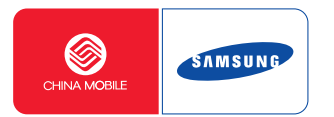

**SGH-i858** 使用说明书

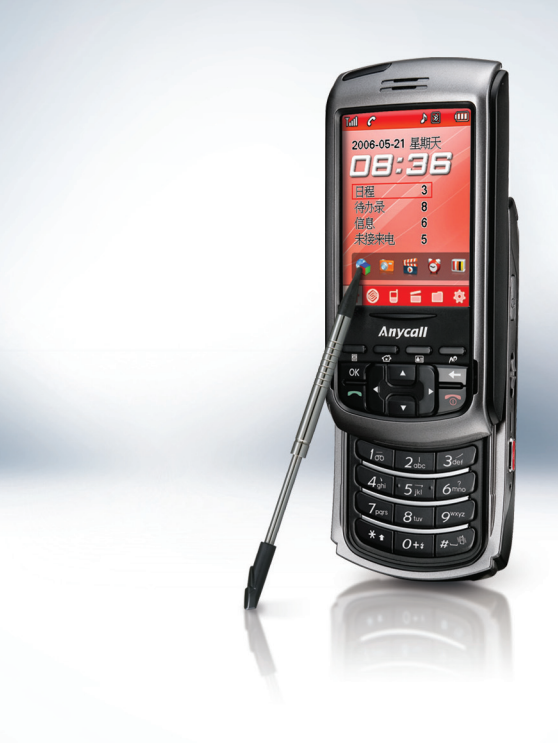

# 目录

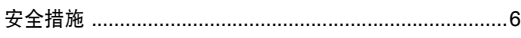

### 第1章:开始使用

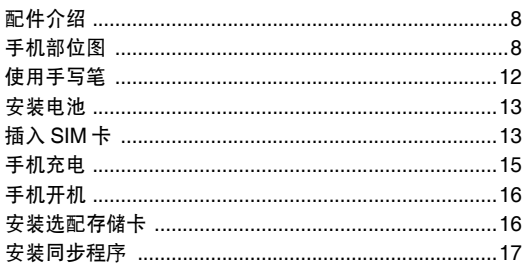

# 第2章:基本操作

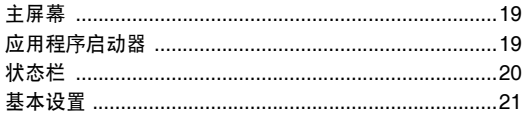

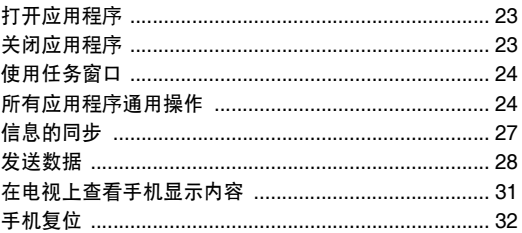

# 第3章:输入文本

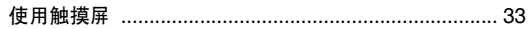

# 第4章:呼叫功能

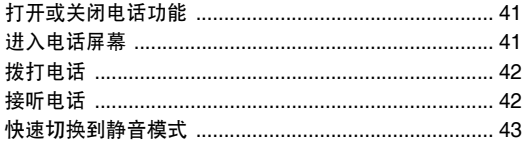

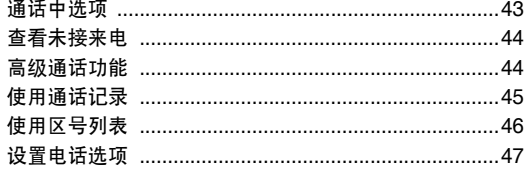

# 第5章: 信息发送和互联网

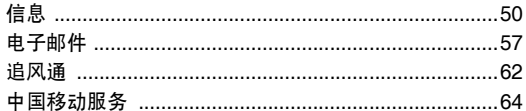

# 第6章:个人信息管理

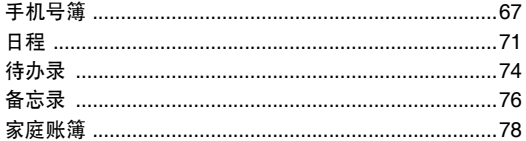

# 第7章:娱乐

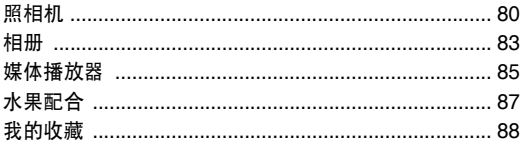

# 第8章:工具

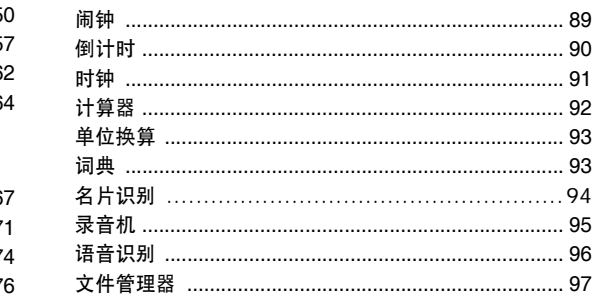

# 第9章:文档

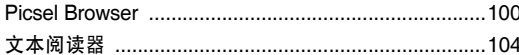

# 第10章:设置

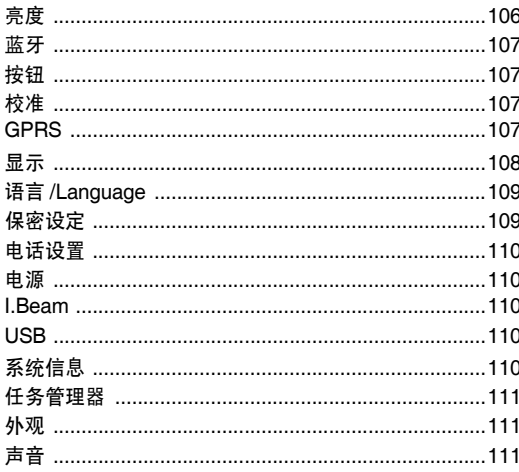

# 第11章:健康和安全信息

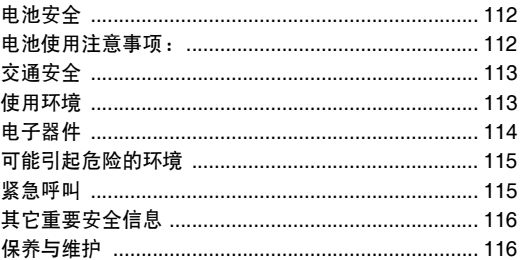

<span id="page-5-0"></span>■■ 安全措施

在使用手机之前,请阅读下列注意事项。如未遵守下列注意事项,可能会引起危险或违反法律。

### 交通安全第一

驾车时不要使用手机。如要通话,请先停车。

### 加油时关机

在加油站 (维修站)或靠近易燃物品、化学制剂的地 方, 请勿使用手机。

### 乘坐飞机时要关机

移动电话会造成干扰,在飞机上使用手机不仅危险而且是违法的。

### 在医疗设备附近关机

医院或卫生保健机构可能会使用对无线频率敏感的设备。请有效遵守所有规章或准则。

### 干扰

移动通信可能会受到无线电干扰。无线电干扰会影响手机的性能。

#### 遵守特殊规定

在任何地方都要遵守特殊规定。在禁止使用手机或可能产生干扰和危险时,必须关闭手机。

### 防水

此手机不能防水,请保持其干燥。

#### 合理使用

仅在正常位置 (耳边)使用手机。开机后,不要无故 用手触摸天线。

### 紧急呼叫

输入当地的紧急呼叫号码。按 Ѿ 键拨打。

#### 手机放置于儿童触摸不到的地方

手机和其所有配件 (包括附件)应放置于儿童触摸不 到的地方。

### 配件及电池

请使用三星公司专用配件和电池。使用非三星配件会损坏手机并可能引起危险。

### 注意:

- 如果使用非三星公司认可的电池,可能会引起爆炸。
- 请按照说明,处理欲废弃的电池。

### 请使用三星认可的手机软件

请不要使用未经三星电子认可的软件,对手机程序或参数进行修改。

### 授权服务

必须由专业人员进行安装或维修。否则,担保无效。关于更详细的安全信息,见 [112](#page--1-3) 页的 "[健康和安全信](#page--1-3) [息](#page--1-3)"。

### 注意:

- 当使用手机时,因系统故障或运行错误可能会删除或损 坏数据。使用外部存储设备对重要数据进行备份。
- 存储数据时应当小心,不要按下复位按钮或取出电池。否则,可能会删除或损坏数据。
- 温度过高或过低时,可能引起屏幕显示错误或系统故障。在通常的室温范围内,手机功能最好。

<span id="page-7-0"></span>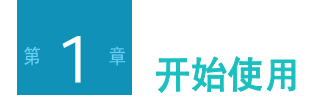

祝贺您购买新手机!本章帮助您熟悉手机的不同组成部 分、设置手机及给电池充电。

<span id="page-7-1"></span>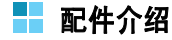

包装中可能包含下列物品:

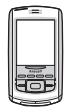

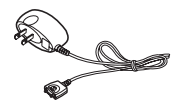

手机 不可能 化行充电器

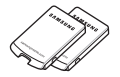

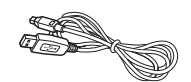

电池

PC 数据线

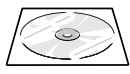

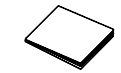

软件 / 光盘

/ 光盘 使用说明书

### 注意:

- 随手机提供的物品和三星经销商出售的配件可能随国家、地区或经销商而异。
- 购买的附件 (电池、充电器等)只能用在与之相配套的 三星原装产品上。
- 购买的附件 (电池、充电器等)用在其它产品上而出现 问题时,将不给予保修。

<span id="page-7-2"></span>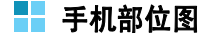

下图表示手机的主要组成部分:

正视图 后视图

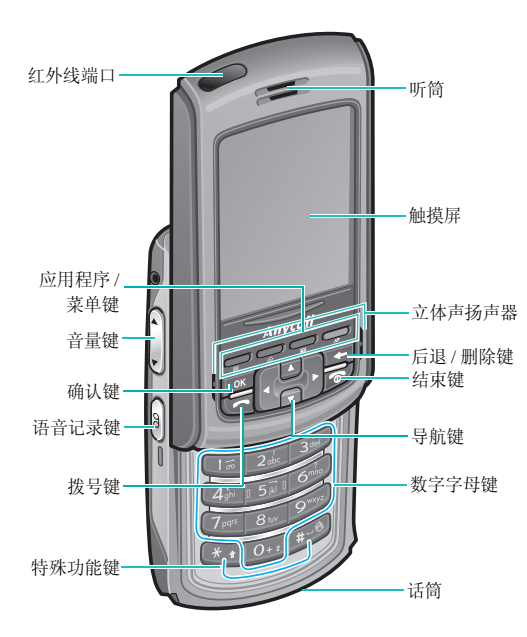

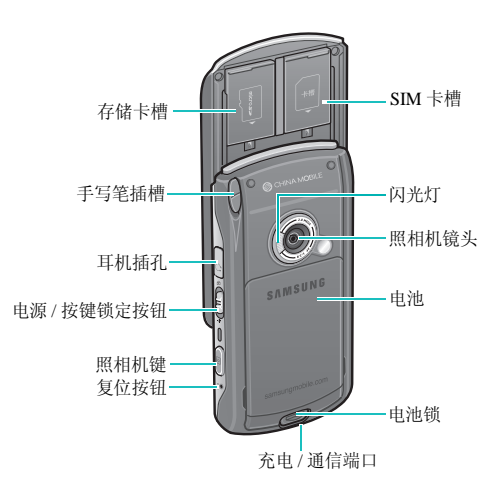

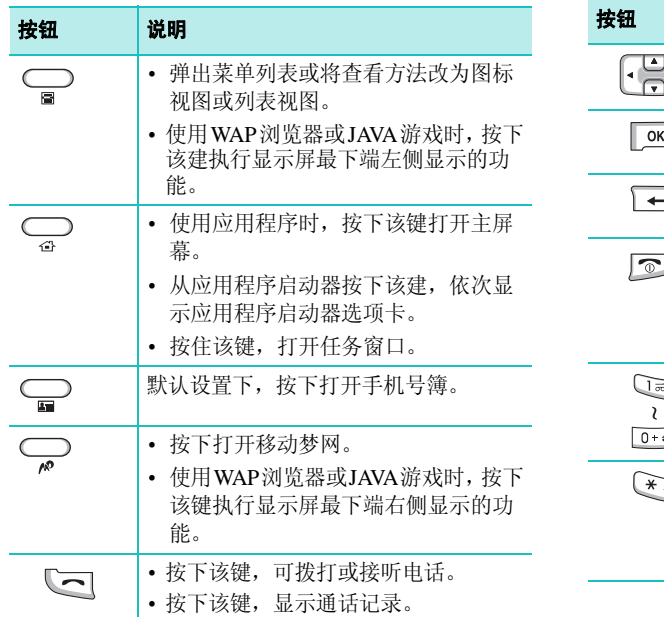

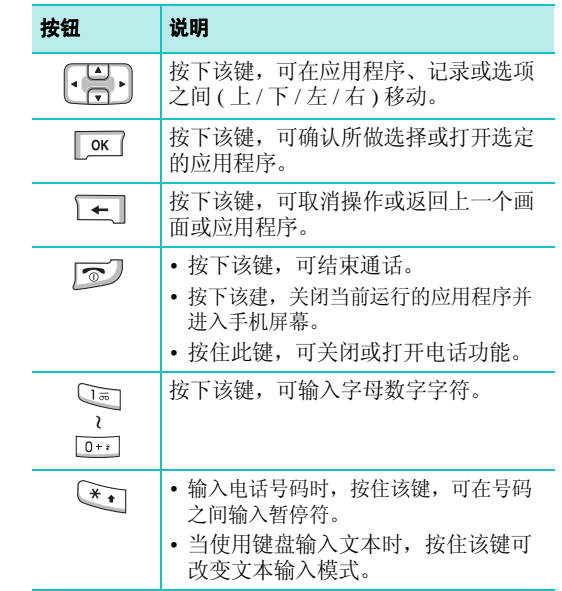

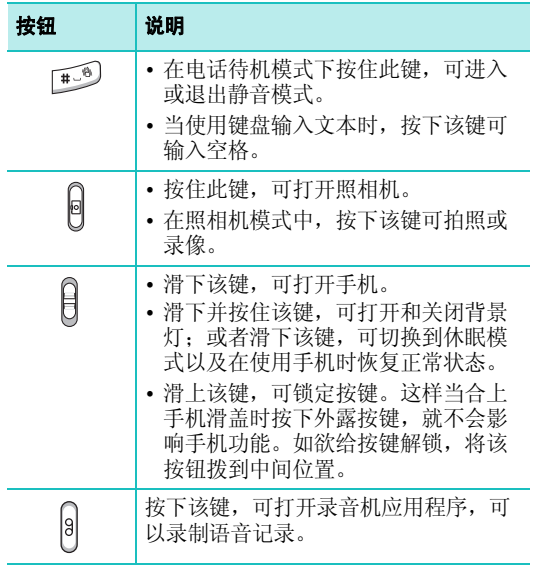

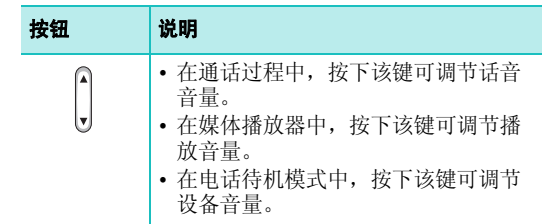

### 台式充电座

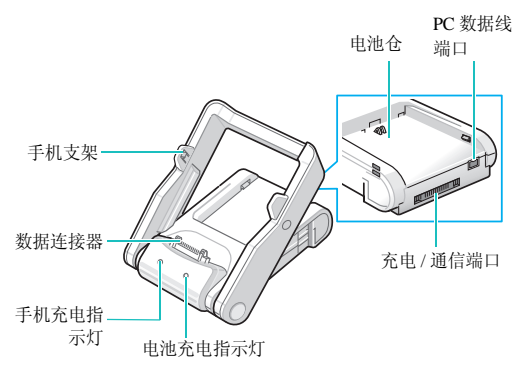

<span id="page-11-0"></span>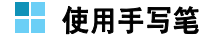

手机的主屏幕为触摸屏,只需触摸屏幕,即可选择项目或命令手机执行具体功能。

您可使用随手机提供的手写笔在液晶显示触摸屏上查阅、运行或输入信息。手写笔存放于手机背面,所以可以随手机携带。当不用手写笔时,将手写笔插入手写笔插槽。

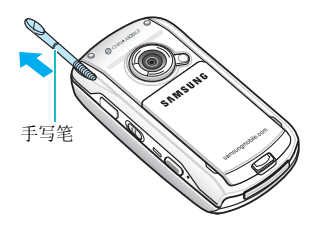

使用手写笔:

点击:用手写笔轻轻触摸屏幕一次,可选择或执行文件 或指令。点击的作用类似在计算机上用鼠标点击。

拖动: 把手写笔按在屏幕上拖动, 从而移动文本。

点击并按住:用手写笔点住项目,可以看到一个适于该项操作的弹出菜单。在显示的弹出菜单上点击准备执行 的操作。

注意:为防止划伤,不要使用钢笔、铅笔或其它锋利物体在屏幕上点击或书写。

<span id="page-12-0"></span>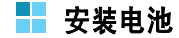

手机使用可充电锂离子电池供电。只可使用与之相配套的电池和充电器。如欲了解详细内容,请询问三星本地经销商。

# 插入电池

1. 将电池置于手机背面,将电池与手机上相应的插槽对准。

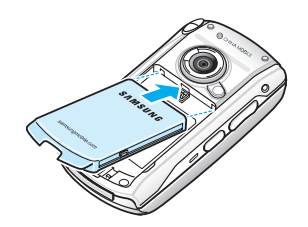

2. 按下电池,使电池卡到位。

必须保证在手机开机之前锁牢电池。

### 取出电池

如欲取出电池,如图所示,按下电池领,松开电池, 并将其取出。

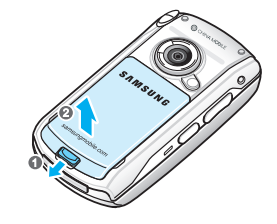

# <span id="page-12-1"></span>**一插入 SIM** 卡

当您申请入网时,您就会得到一张插入式 SIM 卡,其 中载有您的专用信息,例如 PIN 码及可以获得的服务选项等。

- 将所有卡放置在儿童触摸不到的地方。
- 卡及其触点很容易因刮擦或弯曲而损坏,因此在拿 放卡时应小心。

#### 开始使用

# <span id="page-13-0"></span>插入卡

1. 打开手机滑盖。

2. 推开 SIM 卡槽卡盖。

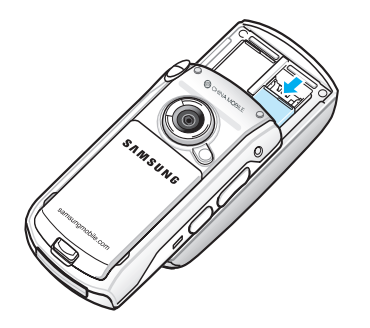

**注意**: 打开 SIM 卡盖即可关闭手机。当在使用手机的 过程中需要打开卡盖时,务必事先存储所有未存储的数据。

3. 如图所示,将卡插入两个凸片之下,保证卡的金属触点面向下插入手机。

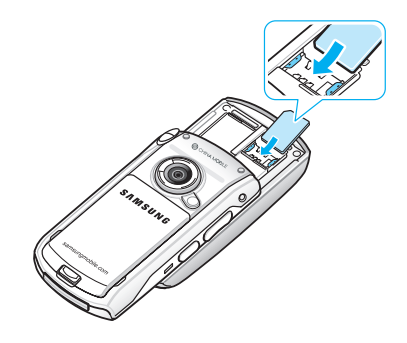

4. 合上卡槽盖。

# 取出卡

- 1. 打开手机滑盖和卡槽盖,参照 14 [页](#page-13-0)上的 "[插入](#page-13-0) [卡](#page-13-0)"中的步骤 1。
- 2. 将卡推出卡槽。

# <span id="page-14-0"></span>手机充电

在使用手机之前,用提供的旅行充电器或台式充电座充电。

# 使用旅行充电器

1. 把旅行充电器的插头插入手机底部。

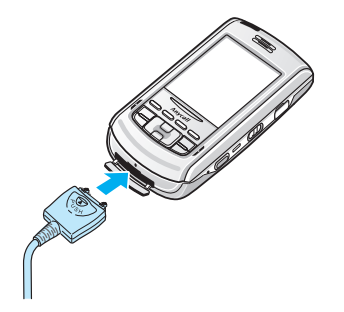

2. 把充电器插入标准交流电源插座。

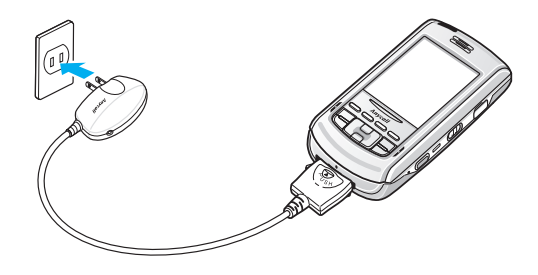

- 3. 充电器上的指示灯表示电池充电状态。
	- 红色: 电池正在充电。
	- 绿色: 电池充足电。
	- 桔色: 旅行充电器未正确插入。

4. 当充电完成时,指示灯变为绿色,从交流插座拔下充电器;按下插头上的 **PUSH** (推)按钮并拔出插 头,从而从手机拔下充电器。

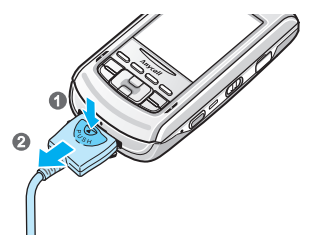

# 节省电池电量

可以用下列方法节省电量:

- 当不使用手机时,将手机切换到休眠模式。推下 f1, 可启动休眠模式。
- 关闭背景灯。推下并按住目。
- 调节背景灯设置和电源设置,详细内容,见 23 [页和](#page-22-2) [110](#page-109-5) 页。

# <span id="page-15-0"></span>手机开机

安装 SIM 卡和电池,并给手机充电后,向下推 ��,可 打开手机。

手机初始化卡,并从网络接收信号。显示主屏幕。见 19 [页](#page-18-3)。

# <span id="page-15-1"></span>■■ 安装选配存储卡

使用 microSD 存储卡,扩大手机容量。可以向本地三 星经销商或某些电子零售商购买存储卡。

MicroSD 存储卡是超小型闪存卡,用于为数据、音乐文件、语音记录等提供额外的存储容量。

如欲插入存储卡:

1. 打开手机滑盖,然后打开存储卡盖。

2. 标签面朝上,小心地把存储卡插入卡槽。

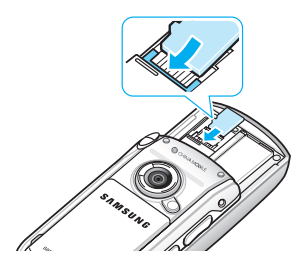

### 存储卡使用指导原则

遵循随存储卡提供的说明,或与存储卡制造商联系,了解详情。

- 一些存储卡耗电量大。如欲在使用存储卡时避免过度增加电池的负荷,应尽量将手机与交流电源连接。
- 如果电池电量非常低时,不要将数据保存到存储卡上。否则,可能导致丢失数据。首先将手机充电。
- 将数据存储到存储卡的过程中,不要关闭手机。
- 在不使用时, 将存储卡保存于保护套中, 以防灰尘 和湿气。

# <span id="page-16-0"></span>■■ 安装同步程序

当手机配有可在手机和计算机之间同步并交换信息的程序时, 使用提供的光盘, 可以安装:

- **PopSync** 同步管理器程序,可以在手机和计算机上 的 Mobile Desk 和、或 Microsoft Outlook 之间进行同 步。
- **Mobile Desk** 桌面 PIMS 程序,可以管理地址本、 日程表、待办录、备忘录和家庭账簿数据。
- **USB Sync driver** 计算机的 USB 驱动程序,可以使 用 PC 数据连接线把手机连接到计算机上。

在安装同步程序之前,必须保证有:

- Windows 2000/XP
- 40MB 硬盘空间
- 256 (最少) /512 (推荐) MB 的 RAM 存储器
- 可用 USB 端口

#### 开始使用

如欲安装程序:

- 1. 将提供的光盘插入计算机的光驱。执行文件将自动运行。否则,进入我的电脑,并双 击光驱图标。
- 2. 点击准备安装的项目。
- 3. 遵循屏幕上的说明,安装程序。

在安装完成后, Windows 桌面上显示 PopSync 和 Mobile Desk 图标。

注意: 关于程序的详细内容, 请参照提供光盘上的 Mobile Desk/PopSync 使用说明书。

<span id="page-18-0"></span>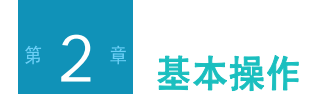

# <span id="page-18-3"></span><span id="page-18-1"></span>主屏幕

每天首次打开手机时,手机显示主屏幕。主屏幕显示当前的日期和时间以及当天的日程项目和新信息的数量。从启动器按下 ◯ 或选择 ♠,也可进入主屏幕。

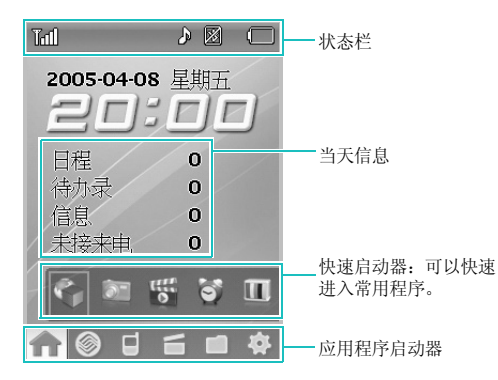

# <span id="page-18-2"></span>■■应用程序启动器

可以从应用程序启动器进入手机上的应用程序。

如欲进入应用程序屏,点击应用程序启动器上的各图标,或重复按下 (\_\_\_,直到所需应用程序屏幕打开为 止。

在各屏幕中,可以按下 [ ],把查看方法改为图标视图 或列表视图。

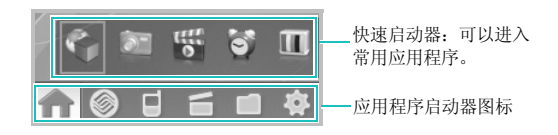

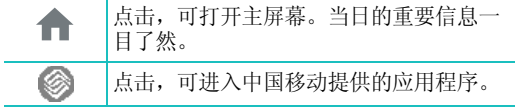

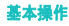

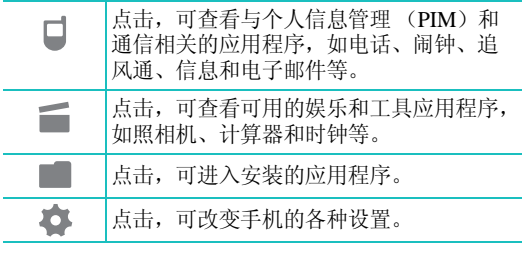

<span id="page-19-0"></span>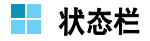

在屏幕最上一行上,状态栏显示图标,以表示手机当前状态。可显示下列图标:

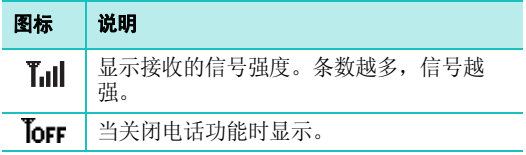

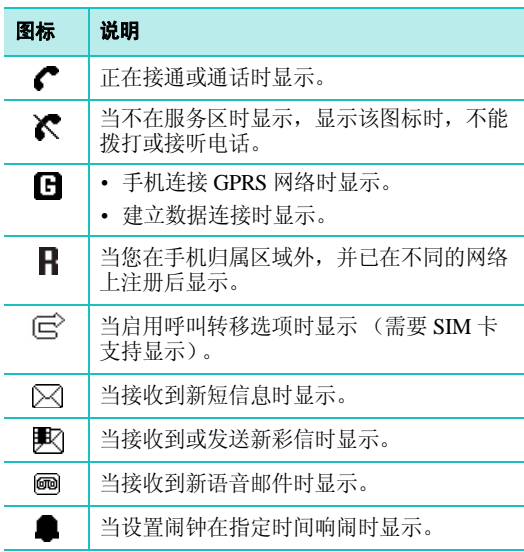

<span id="page-20-0"></span>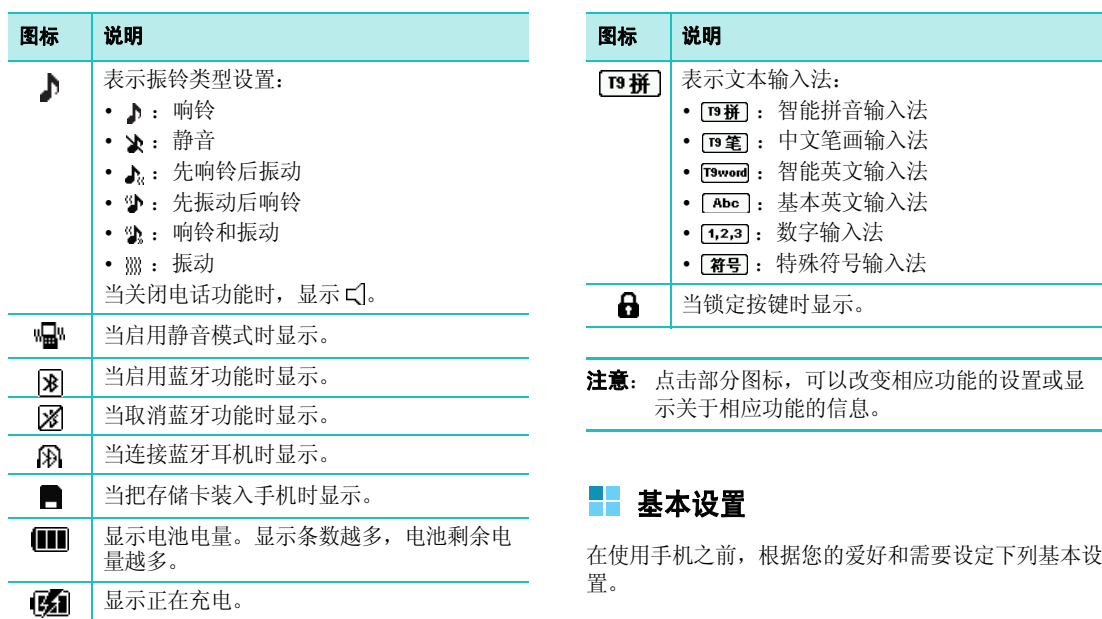

### 改变显示语言

- 1. 从应用程序启动器,点击 ��,并选择**语言 /** Language (<sup>45</sup>)。
- 2. 点击所需语言,然后点击**应用**。

手机重启,以便系统运行新的语言。

# 校准屏幕

手机的液晶显示屏为识别对屏幕的触摸动作并执行相应 指令的触摸屏。为保证最佳性能,并最大限度地减少可 能出现的误差,当首次打开手机时,应该校准屏幕。

1. 从应用程序启动器,点击 春,并选择**校准**  $(\left| \cdot \right| )$ .

2. 随着十字的移动,准确点击触摸屏幕上的十字中心。

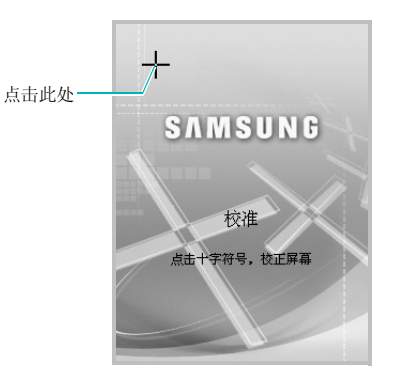

如果使用手机时屏幕未识别触摸动作,或对触摸动作做出错误反应,可以通过进行本项操作重新校准手机。

### <span id="page-22-2"></span>定制显示屏

可以控制屏幕亮度和背景灯的使用。背景灯耗用电池电量,所以降低屏幕亮度,可以省电。

如欲调节屏幕亮度:

- 1. 从应用程序启动器,点击 春,并选择**亮度**  $(\mathbb{II})$ .
- 2. 点击下拉列表,并选择菜单。
- 3. 调节背景灯时间和显示屏亮度。
- 4. 点击 ×,可保存所做修改并退出屏幕。

# 调节设备音量

可以调节系统声音 (如按键音、屏幕触摸音和错误提 示音)的音量。

点击屏幕最上一行上的响铃图标,然后点击 ⊙ 或 ⊙。 还可在主屏幕或电话屏幕中按下 [4] 或 |√]。

# <span id="page-22-0"></span>■■ 打开应用程序

在应用程序启动器上,点击应用程序启动器图标,然后点击要使用的应用程序图标。

手机在前面及侧面有多个应用程序按钮,在主屏幕上有快速启动器,可快速进入应用程序。

# <span id="page-22-1"></span>■■关闭应用程序

如欲关闭正在使用的应用程序,使用下列方法:

- 点击屏幕右上角的 ×。应用程序关闭,并且自动保 存设置 (如果有)。
- 选择**菜单 → 退出**。可以返回前一屏幕。
- 按下 [32],可关闭当前的应用程序,进入电话屏幕。

<span id="page-23-0"></span>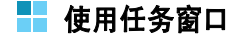

名称,或按住 (一)。

手机是多任务设备,多任务设备是指可同时运行多个应用程序。如果未关闭正在使用的应用程序而切换到另一个应用程序,以前的应用程序待用,但仍旧运行。当一次使用几个应用程序时,可以快速进入已打开的一个应用程序。点击屏幕最上一行上目前打开的应用程序

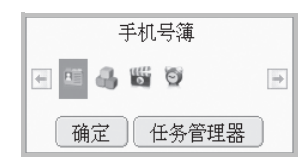

显示运行的应用程序的图标。点击准备进入的应用程序的图标。选定的应用程序打开。

如果准备结束当前打开的应用程序之一,点击**任务管理** 器,选择应用程序,然后点击**菜单 → 结束**。详细内容, 见 111 [页](#page-110-3)。

# <span id="page-23-1"></span>■■所有应用程序通用操作

### 在应用程序中创建新项目

点击屏幕最下一行指令栏上的 图标,或者选择 菜单 <sup>→</sup> 新建。

**提示!** 关于如何在手机上输入或改变文本的信息, 见 33 [页](#page-32-2)的 "[输入文本](#page-32-2)"。

### 打开项目查看

正在查看文件或文件夹列表时,点击并打开项目。也可点击并按住项目,然后从弹出菜单中选择查看。

### 编辑项目

如欲编辑项目,通常需要首先打开项目查看,然后点击指令栏上的 ■ 图标。还可点击并按住项目, 然后从弹 出菜单选择**编辑**,也可以选择**菜单 → 编辑**。

#### 如欲编辑文字,可以使用编辑选项, 如**剪切、粘贴、撤 销、重做、清除和选择全部**。拖动手写笔选择文本,按 住高亮部分,然后选择需要的选项。

### 删除项目

选择准备删除的项目,然后点击 面 或点击**菜单 → 删** 除。还可点击并按住项目,然后从弹出菜单选择删除。

# 查找项目

使用查找功能,可以查找名称、文件或快捷键。还可使用各应用程序中的查找应用程序。

- 1. 应用程序启动器,点击 舌,并选择**查找** ( \_\_ )。
- 2.在**关键词**字段中输入关键词。

如果已输入关键词, 点击关键词字段旁边的箭头, 并选择所需关键词。

- 3. 点击**类型**字段,并选择应用程序类型。
- 4.当完成时,点击**查找**。

手机查找并显示与输入的关键词相符的项目。

- 5. 如欲更准确地查找,输入更多的字母。选项移到与字母最相符的项目上。
- 6. 点击所需项目,可打开所需项目。

### 记录保密

在所有基本应用程序中,如手机号簿、日程、待办录、家庭账簿和备忘录,可以对单个记录保密。一旦对记录"保密",根据设置手机将显示或隐藏该记录。

#### 记录保密

当创建新记录或编辑记录时,选择保密框。如果设置了 不显示保密记录,列表上不显示标为保密的记录。

#### 隐藏或显示保密记录

1. 从应用程序启动器,点击 春,并选择**保密设定**  $\left(\begin{array}{c}\Box\Box\end{array}\right)$ .

#### 基本操作

2. 当显示输入密码对话框时,点击数字键输入密码,并点击确定。

密码在出厂时预设为 **00000000**。关于修改密码的详细内容,见 [109](#page-108-2) 页。

- 3. 从右上角的下拉列表选择**限定**。
- 4. 如欲隐藏保密记录,取消**显示保密记录**复选框。可 以隐藏任何应用程序中的所有保密记录。如欲查看记录,选择复选框。
- 5. 点击 ×,可退出屏幕。

### 记录分类

为便于查找,可以在手机号簿、日程、待办录、备忘录和家庭账簿应用程序中对记录进行分类。

### 创建应用程序类型

1. 在手机号簿、日程、待办录、备忘录或家庭账簿应用程序中,点击**菜单 → 编辑类别**。

- 2. 点击 图标。
- 3. 输入新类别名。在手机号簿中,可以为类别选择类别铃音。
- 4.点击 ,可保存类别。
- 5. 必要时,重复步骤2至4,可以创建更多类别。
- 6. 当完成时,点击 ×,退出该屏幕。

### 将记录归类

- 1. 在应用程序中,点击 或**菜单 → 新建**,可创建新 记录。
- 2. 在新记录屏幕中,点击**类别**字段。
- 3. 从列表选择类别。
- 4.点击 ■,可存储记录。
- 5. 点击 ×, 可退出屏幕。

#### 编辑类型

- 1. 在手机号簿、日程、待办录、备忘录或家庭账簿应用程序中,点击**菜单 → 编辑类别**。
- 2. 在类别列表上,选择要删除的类别,并点击**菜单 →** 删除。
- 3. 当显示编辑类别对话框时,改变类别名称。
- 4.点击 ,可保存所做的修改。
- 5. 点击 ×,可退出屏幕。

### 删除类型

- 1. 在手机号簿、日程、待办录、备忘录或家庭账簿应用程序中,点击**菜单 → 编辑类别**。
- 2. 在类别列表上,选择要删除的类别,并点击**菜单 →** 删除。
- 3.点击**是**,可删除类别。
- 4.点击 ×,可退出屏幕。

# <span id="page-26-0"></span>■■ 信息的同步

在手机和计算机中的 Mobile Desk 或 Microsoft Outlook 程序之间可以实现信息的同步。

可以使用随手机提供的 PopSync 程序进行本项操作。 另外,通过程序,可以安装和删除应用程序,或在手机和计算机之间复制文件。通过 USB 端口,可连接手机和计算机。

如欲实现信息同步:

- 1. 将手机置于提供的台式充电座中,并把 PC 数据连 接线的一端插入台式充电座背面的通信端口上。或者,把 PC 数据连接线插入手机。
- 2. 把 PC 数据连接线的另一端插入计算机的 USB 端口 上。

PopSync 程序自动运行。

基本操作

3. 在 Windows 桌面的 Popsync 窗口中,选择准备同步 的应用程序。

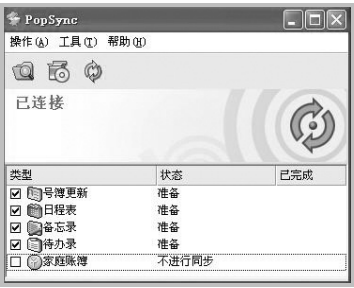

- 4. 点击 开始同步。
- 注意: 关于信息的同步的详细内容, 请参照光盘上提 供的 Mobile Desk/PopSync 使用说明书。

<span id="page-27-0"></span>■■ 发送数据

可以以无线方式将手机连接到其它设备上,并发送和接收数据。为此,使用 IrDA 技术或蓝牙技术。

### 使用 **IrDA** 通信

本手机配有 IrDA 端口,可以使用该端口向附近也有 IrDA 端口的另一台兼容设备发送信息。 IrDA 端口位于 手机顶部。

可以在手机和另一台设备之间发送或接收下列信息:

- 在手机号簿、日程表、待办录、备忘录或文件管理器中当前显示的文件。
- 文件,如声音、图片、录像和文档。

### 向另一台设备发送记录或文件

1. 在准备发送的应用程序中查找记录。

2. 将手机上的 IrDA 端口与另一台设备的 IrDA 端口对 准。

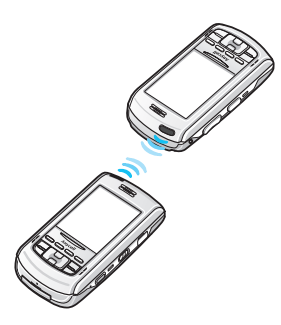

- **提示!** 为了取得最佳效果,两台设备之间的 IrDA 端 口应畅通无阻并且相互靠近。
- 3. 点击并按住记录,并从弹出菜单选择**发送 → 通过红** 外线。

等待显示说明传送完成的红外线发送对话框,之后才可继续使用手机。

#### 注意:

- 当发送大容量数据时,发送数据的时间可能比一般数据要长。
- 每次只能接收或发送一个文件。

#### 接收发送的数据

- 1. 从应用程序启动器,点击 春,并选择 **I.Beam**  $\circ$   $\circ$   $\circ$   $\circ$
- 2. 选择**接收所有红外线通信**。
- 3. 将手机上的 IrDA 端口与另一台设备上的 IrDA 端口 对准。
- 4. 等待表示传送完成的红外线接收对话框。可以查看名称、类型和接收的信息的大小。
- 5. 点击**保存**,可保存数据。

### 通过蓝牙传送数据

手机采用蓝牙技术,该技术正在成为移动设备的无线通信标准。通过蓝牙,可以在 10 米内以无线方式连接蓝牙兼容设备,如手机、 PDA、计算机或耳机。

### 注意:

- 为获得最佳效果,建议在使用录音机、照相机、媒体播 放器等多媒体功能时,不要使用蓝牙功能,反之亦然。
- 一些设备可能与手机不兼容。

使用蓝牙连接,可以:

- 向其它兼容设备发送数据或从其它兼容设备接收数据
- 免提通话
- 遥控手机
- 欣赏高品质的音乐

### 启动蓝牙

- 1. 从应用程序启动器上,点击 春,并选择**蓝牙**  $(\circledast)$ .
- 2.点击**蓝牙状态**下的按钮。
- 3.选择**开**,并点击**确定**。

#### 连接手机与其它设备

- 1. 从蓝牙屏幕,点击**菜单 → 添加新设备**。
- 2. 点击查找,使手机查找可用的蓝牙设备。
- 3. 当查找完成时,点击**确定**。
- 4. 选择设备,并点击**连接**。
- 5. 输入 1 至 16 位蓝牙 PIN 码,并点击**确定**。当其它 设备的所有人输入相同的密码时, 建立连接。

从配对设备列表点击设备,可查看提供的服务列表。

#### 发送数据

可以发送 PIMS 应用程序 (如地址本、日程表、待办 录和备忘录)或管理器应用程序 (如相册或文件管理 器)中存储的数据。

1. 进入应用程序,并选择准备发送的项目。

- 2. 点击**菜单 → 发送 → 通过蓝牙**。
- 3. 点击**查找**,使手机查找可用的蓝牙设备。
- 4. 选择设备并点击**发送**。
- 5.必要时,输入蓝牙 PIN 码并点击**确定**。

### 接收数据

1. 当设备要求与手机对接时,输入相应密码并点击**确** 定。

手机从另一台设备接收数据,显示确认是否准备接收数据的信息。

2. 点击**是**确认接收。

# <span id="page-30-0"></span>■■■在电视上查看手机显示内容

通过用提供的电视输出线连接手机和电视机,可以在电视屏幕上查看手机显示的内容。

通过该功能, 您可以通过电视机与家人或朋友一起在大 屏幕欣赏话机存储器中存储的相片、录像、音乐和视频文件。

- 1. 用电视输出线将手机连接到电视机上。使电线输出线插头和电视端口的颜色相配。
- 2. 将电视切换为视频输入模式。电视显示屏切换到视频模式,并且电视屏幕上显示手机屏幕。

### 注意:

式。

- 电视端口的位置和形状可能随特定电视机型而异。
- 不要用湿手连接电线。
- 3. 必要时,改变电视输出模式:

点击 ✿ 并选择**显示** (■)。从下拉列表选择电 **视输出**,然后选择制式。 图像可能抖动或有些不太好,这取决于特定电视制

4. 进入所需应用程序,并打开文件。

# <span id="page-31-0"></span>■■ 手机复位

如果手机未对按钮或点击屏幕做出反应,就需要进行复位,以便使手机重新运行。

按下手机右侧孔内的复位按钮。手机开始复位。

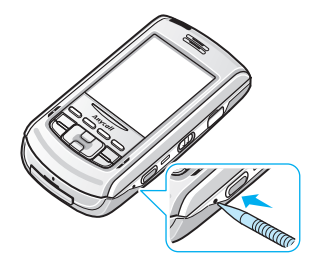

<span id="page-32-2"></span><span id="page-32-0"></span>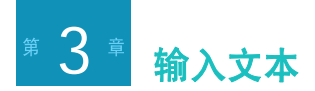

可以使用各种输入法将文本、数字和特殊符号输入手机。手机上可以使用四种屏幕输入法:拼音键盘、双框输入、全屏输入和特殊符号。还可使用六种键盘输入法:智能拼音、简体中文笔画、智能英文、基本英文、数字和特殊符号。

<span id="page-32-1"></span>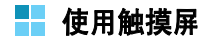

当在应用程序中选择需要输入文本或数字的字段,如手机号簿、备忘录、待办录或信息时,可以打开文本输入屏。

如欲显示或隐藏文本输入屏,点击文本输入图标。

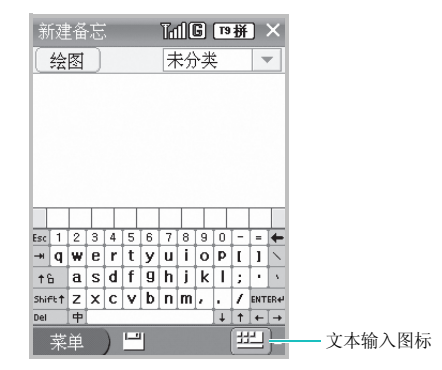

如欲改变屏幕输入法,点击文本输入图标旁边的箭头, 并从列表选择屏幕输入法。

### 使用屏幕键盘

屏幕键盘类似于在计算机上使用的键盘,不同的是您要做的是点击而不是键入。通过点击键盘上的字母、数字和特殊符号,可以直接在屏幕上以手写的方式输入文 本。

如欲使用屏幕键盘:

当显示文本输入图标时,点击该图标旁边的箭头,然后 从列表选择拼音键盘。在默认设置下,显示英文键盘。

### 输入英文字符

如同与在台式键盘上用手指键入一样,用手写笔点击按键。

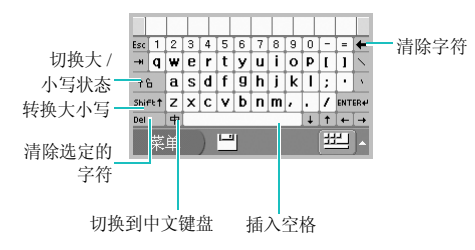

输入汉字

可以使用拼音输入汉字,拼音是使用拉丁字母书写汉字拼音的系统。

在汉字选择区中,手机自动显示与输入相符的字母。

1. 点击 中,从英文键盘切换到中文键盘。

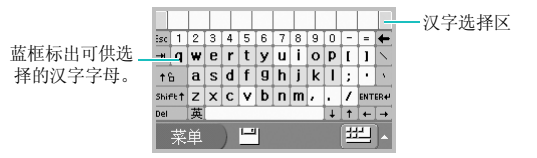

2. 点击与拼音相对应的按键。注意汉字选择区中的选项随输入的字母而变化。

例如, 如欲输入"力", 从反白显示的键中点击 **l**, 然后点击 **i**。

如果汉字选择区中未显示所需汉字,点击 ( ) 或 ( ), 滚动可选选项。

3. 当显示所需汉字时,点击汉字,将汉字加入文本中。

# 使用双框输入法

手机配有功能强大的字符识别软件,可将书写的字符准确高效地转换为显示字符。

如欲使用双框输入法:

当显示文本输入图标时,点击该图标旁边的箭头,然后 选择双框输入。

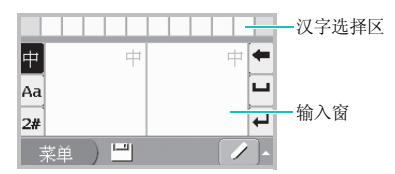

使用屏幕上的下列按钮:

中: 可以输入汉字。

- Aa: 可以输入英文字符。
- 2#: 可以输入数字、符号和标点符号。
- ●: 依次清除光标左侧的字符。
- □: 在字符间输入空格。

### ▲ : 换行。

# 输入字符

- 1. 在选择所需输入法按钮后,可在输入窗中书写字符。
- 2. 点击选项之一,可将其输入文本。

# 使用全屏输入法

如同在纸上用笔写字一样,可使用手写笔在屏幕上书写任何内容,全屏输入法显示与书写笔迹类似的字符,可以从中进行选择。

如欲使用全屏输入法:

当显示文本输入图标时,点击该图标旁边的箭头,然后 选择全屏输入。

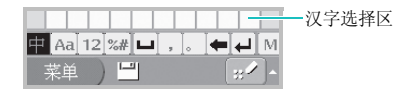

#### 输入文本

使用屏幕上的下列按钮:

中 · 可以输入汉字。

- Aa : 可以输入英文字符。
- 12: 可以输入数字。
- \*#: 可以输入符号和标点符号。
- □: 在字符间输入空格。
- :输入逗号。
- :输入句号。
- ←: 依次清除光标左侧的字符。
- ▲ : 换行。
- :打开弹出菜单列表。有下列菜单:
	- 黑色、红色、绿色、蓝色:可以改变文本颜色。
	- 多字书写、单字书写:可以输入单词或单个字 符。见后面。
	- 大写字母锁: 可以输入大写或小 写字符。

如果选择单字书写,立即将选定的字母插入文本中。

如果选择多字书写,多个字符输入字段中显示选定的字 符。可以继续书写或选择字符,直到多个字符输入字段中显示完整的词语,然后点击 ♠, 将单词输入文本。

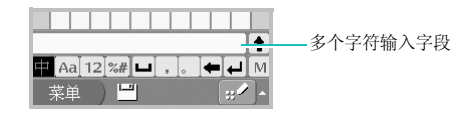

### 输入字符

- 1. 在选择所需输入法按钮后,在屏幕上任意地方书写字符。
- 2. 点击选项之一,将其输入文本中。

### 使用特殊符号输入法

当需要输入符号和标点符号时,使用特殊符号输入法可以快速轻松输入符号。

如欲使用特殊符号输入法:

1. 当显示文本输入图标时,点击该图标旁边的箭头, 然后选择特殊符号。符号列表显示出来。
2. 点击准备输入的符号。如欲显示更多符号,点击 △ 或 | 。

## ■ 使用键盘

按下手机上标有中文笔画和字母的字母数字键,即可输入文本。

## 改变文本输入法

- 1. 在文本输入屏中,按住 હৈ,。
- 2. 选择所需输入法。可以选择智能拼音和简体中文笔画输入法输入中文,选择智能英文和基本英文输入法输入英文。还可使用数字输入法和特殊符号输入法。

# 智能拼音输入法

拼音是一种用拉丁字母标注汉字发音的系统。在拼音输入法下,可以使用手机键盘输入拼音来输入汉字。

### 在拼音输入法下输入汉字

- 1. 根据印在按键上的字母,按下与拼音相对应的键。例如: 如欲输入"你"字,按下 34 和 44, 输入 "**ni**"。
- 2. 按左或右导航键,选择按下按键显示的备选拼音。
- 3. 如果您在显示的汉字中未找到所需汉字,按上或下 导航键,滚动汉字选项。
- 4. 找到汉字时,按下 (画,激活汉字选择区。各汉字 上面添加了数字 (1 至 6)。
- 5. 按下与所需汉字对应的数字键。

### 使用声调

输入所选拼音的声调,可以输入另一个汉字。输入汉字的发音声调是可选项,但当一些字的拼音相似时,此项非常有用。

1. 按下与所需汉字的拼音相对应的键。

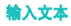

- 2. 必要时,按左或右导航键选择拼音。
- 3. 反复按下 Con,从 4 个声调中选择所需声调。
- 4. 如果在显示汉字中未发现需要的汉字,按上或下导 航键,滚动选择汉字选项。
- 5. 在 Q@ 至 ré9 中,按下与汉字对应的按键。

#### 快速输入汉字

当输入词"中国"时,如果依次按下下列各键输入第 一个汉字: rভ9、4m、rs9、rs9、Qan 和 Qan,则不必 输入 " 国" 的拼音, 在汉字选择区中就自动显示该字。

# 中文笔画输入法

本输入法可以让您按照从上到下、从左到右的书写顺序,输入各汉字笔画。

汉字的笔画可以分为五种基本类型:横、竖、撇、点和 折。这些基本笔画印在键盘上的 〇一 至 1571 键上。 参照下表:

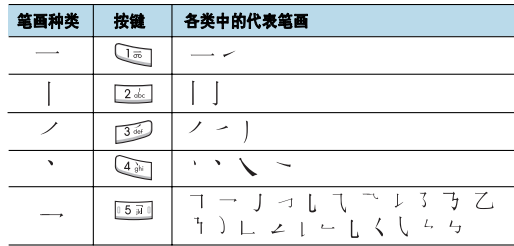

## 在笔画输入法下键入笔画和汉字

1. 按下与组成汉字的笔画相对应的键。按照写字的笔画顺序按下按键,每一个笔画仅按一次。

例如: 如欲键入"力"字,按下 5司,输入

" → ",然后按下 [35],输入 " ノ" 。

- 2. 按上或下导航键滚动选择选项。
- **注意**: 如果不能肯定笔画的顺序,按下 rs , 代替每 一有疑问的笔画。继续输入笔画,直到显示所需汉字,或者直到输完汉字笔画为止。
- 3. 如欲选择一个汉字并把该汉字加到文本中,可按下至 〔11〕中相应的键。

#### 快速输入汉字

依次按下下列各键: [2#]、[8]] 和 (7pm),即可输入 "中国"。"中国"两字虽然有 12 个笔画,但只需按三 个键, 就可输入。

## 智能英文输入法

通过智能英文输入法,可以使用 T9 技术输入文本。 T9 输入法具有预测功能,允许您按一次键即输入该键上的任何字符。

### 采用智能英文输入法输入单词

1.按 [24] 至 [69],开始输入单词,对每个字母只按下 一次。

例如: 按下 Qon、3@、6501、650 和 660 输入 *Hello*。

T9 输入法预测您正在输入的单词,您每按一次键,单词可能跟着变化。

- 2. 输完整个单词后,再进行编辑或删除。
- 3.如果单词显示正确,转到第 4 步。否则,按下 1047、上或下导航键显示与所按按键对应的单词选 项。

例如:按 和 会显示 "*Of*"和 "*Me*"。

4. 按 pi③ 插入空格,并开始输入下一个单词。

#### 智能英文输入法提示:

- 按 ंा,自动输入句号或其它部分英文标点。
- 按下 ۞ 转换大小写状态,有小写 [swon]、首字母大 写 [rsword 和大写 [rsword]。

# 基本英文输入法

按下相应键,直到屏幕上显示所需字母为止。

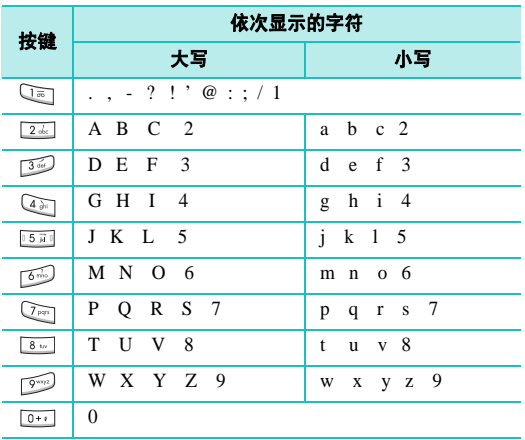

## 基本英文输入法提示:

- 如需连续两次输入一个字母或输入同一个键上的不同字母,只需等待光标自动向右移动或按下右导航键,然后,输入下一个字母。
- 按 □ 插入空格。
- 按下 ۞ 转换大小写状态,有小写 [abc]、首字母大 写 [Abc] 和大写 [ABC]。

# 数字输入法

数字输入法方便您输入数字。按下所需数字的对应键。

# 特殊符号输入法

特殊符号输入法方便您输入符号。当选择该输入法时,显示符号列表,见 36 [页](#page-35-0)。

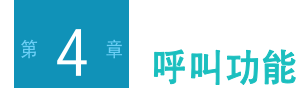

# ■■ 打开或关闭电话功能

可以与 PDA 功能分开,单独打开和关闭电话功能。可 以在电话功能关闭时使用手机上的 PDA 应用程序。

## 关闭电话功能

按住 [ತ2〕,直到发出音乐铃声为止。

### 关闭电话时:

- 信号强度指示图标消失。状态栏上显示 Torr。
- 不能拨打或接听电话。
- 可以使用所有 PDA 功能。
- 不能进入 SIM 卡的手机号簿列表。
- 不能发送或接收电话、信息,无法进入 Web。

# 打开电话功能

按住 [3],直到发出音乐铃声。电话从相应网络上接收 信号。

### 当电话开机时:

- 状态栏上显示信号强度指示图标 (【"jl)。
- 可以拨打或接听电话。
- 可以远程发送或接收信息或电子邮件, 或进入无线 网络。

# ■■ 进入电话屏幕

- 1. 必须保证在屏幕左上角显示 【ill,并且显示强信 号。
- 2.按下 [で 〕。或者,从应用程序启动器点击 口, 并选择电话  $\circ$  ( $\Box$ ).

# ■ 拨打电话

# 拨打号码

1. 在电话屏上,输入包括区号在内的电话号码。

点击 〓 图标,可以打开屏幕键盘。然后从屏幕键 盘点击号码。

如果输入号码时出错,按下 [三],清除最后一位, 或按住该键全部清除。

2. 按下 Ѿ 拨号。当接通电话时,显示通话持续时 间。

在通话过程中,可以使用几个通话选项。详细内容,见 43 [页](#page-42-0)。

如欲在通话过程中调节听筒音量,按下 f 或 [J, 可增大或减小音量。

3. 通话结束时,按下 [32] 或合上滑盖。

**提示!** 通话中,您的话机屏幕在指定的时间后可能进入 休眠模式,该时间以背光设定的时间为准。这时您必须先按任意键退出休眠模式后,再按 [5]结 束通话。

# 重拨最后拨打的号码

手机存储最后拨打的电话号码。在待机模式下,按下两次,重拨号码。

如果准备查看近期通话记录,按下 @\_。详细内容, 见 45 [页](#page-44-0)。

# ■■接听电话

当有人给您打电话时,手机响铃或振动,这取决于设定的振铃类型。如欲改变响铃类型,见 111 [页](#page-110-0)。

当可以识别主叫方时,主叫方的电话号码、姓名和图像(如果已存于手机号簿中)显示在屏幕上。

如果手机处于休眠状态,或者正在使用另一个应用程序时打来电话,则显示来电提示屏。

1. 如欲应答呼叫,按下 Ѿ 或点击**菜单 → 应答**。

可以在电话设置中的常规设置菜单中设置呼叫应答 方式。见 47 [页](#page-46-0)。

如果不准备应答呼叫,按下 1③ 或点击**菜单 → 拒** 绝。

如果准备关闭铃声,按住 A从,或点击**菜单 → 静** 音。

2.如欲结束通话,按下 [35]。 如在通话中显示屏转为休眠模式,则须先按任意键恢复屏幕显示,然后再按 [sv] ,结束通话。

# ■■ 快速切换到静音模式

通过静音模式,可以取消手机上的所有声音。本功能最适于在手机可能干扰他人的场合 (如开会、在图书馆 或剧院)中使用。

如欲进入静音模式,按住电话屏上的 @③,直到显示 讲入静音模式。屏幕最上一行上显示静音模式图标  $(\sqrt{m}$  ).

如欲退出并重新启用以前的声音设置,按住 119,直到 显示退出静音模式。

# <span id="page-42-0"></span>■■ 通话中选项

手机提供数种可以在通话中使用的功能。

注意:根据当前通话状态,可使用的选项会有所不同。

点击屏幕最下一行上的菜单,即可使用下列选项:

**返回** : 恢复保持的电话。

新开已洗择的诵话: 断开所洗通话。

断开全部保持通话: 断开所有保持的通话。

**拆分选择的通**话方从多方通话中拆分出 来。

保持:可使电话处于保持状态。

**切换**: 在当前通话方和保持通话方之间切换。

加入:在现在进行的通话中添加保持的通话,可以设定多方通话。最多可将 6 个人加入多方通话。

声音:可以打开或关闭按键音或话筒。

• 打开扬声器 / 关闭扬声器: 启用或取消免提通话模 式。从而不必拿起手机即可收听并对通话对方讲话。

- 打开按键音 / 关闭按键音: 关闭按键音,或打开。
- 打开语音 / 关闭语音:关闭话筒,或打开。
- 关闭/打开蓝牙耳机: 打开或关闭蓝牙耳机, 如果已 连接。

发送 **DTMF**:可以发送以前在 DTMF 列表上存储的号 码的 DTMF 音。 DTMF 音是按下数字键时发出的声 音。

- 编辑和发送: 可手动输入和发送号码。
- DTMF **目录**: 可选择和发送之前的号码。有关存储 DTMF 目录号码的详细内容,见 47 [页](#page-46-1)。

通话录音:录制通话谈话内容。在录音机应用程序中,可以收听录制的通话。

停止录音:停止录制当前通话内容。

**备忘录**: 讲入备忘录应用程序。

手机号薄: 进入手机号簿, 可以在手机号簿中保存号 码,或使用手机号簿拨打号码。详细内容,见 67 [页](#page-66-0)。 **通话记录**: 显示近期通话列表。详细内容,见 45 [页](#page-44-1)。 结束呼叫:断开通话。

# ■■查看未接来电

如果无法接听以及未接电话,如果从网络传送来电人员ID, 则可以找出来电人员。显示屏显示未接电话数量, 最后来电人员的号码或名称 (如果存入手机号簿中) 以及最后来电的时间。

- 在电话屏幕上,按下 心 可在通话记录中查看未接 来电。见 45 [页](#page-44-1)。
- 按下 [二] 或 [二],未接来电提示画面消失。

# ■■ 高级诵话功能

### 从手机号簿拨打电话

可以将经常拨打的电话号码存入手机号簿。只需调用号码即可拨号。

1. 在电话屏幕上,点击**菜单 → 手机号薄**。

2. 滚动选择所需联系人,并按下 ⋐7。

关于手机号簿的详细内容,见 67 [页](#page-66-0)。

# 从快速拨号列表拨打电话

当将电话号码分配到其中一个快速拨号键上时,可以按下与位置号相对应的几个按键,即可轻松拨号。关于存储快速拨号号码的详细内容,见 70 [页](#page-69-0)。

如欲拨打快速拨号,在电话待机屏幕上按住相应数字键。

## 拨打紧急电话

可拨打标准紧急号码 (如 112)。

当手机上未装 SIM 卡或锁定 SIM 卡时,也可拨打紧急 电话。在电话屏幕上,点击屏幕最下一行上的 [sos]。 手机拨打 **112**。

### 拨打国际长途电话

- 1.在电话屏幕上,按住 […],显示长途区号前缀  $"''$
- 2. 输入准备拨打的电话号码。
- 3.按下 ��� 拨号。

暂停拨号

当向诸如银行服务等自动系统拨号时,这些系统经常会要求输入密码或帐号。为了代替每次输入这些号码,可以在拨号之前事先输入这些号码,以保证正在发送正确的号码。

如欲在号码中插入暂停符, 在输入号码时, 点击菜单 → **暂停**或按住 ご••。显示 P 图标,表示在拨号时在该 处暂停。

在打通号码后,自动发送暂停符后的号码。

# <span id="page-44-1"></span>■■ 使用诵话记录

可以查看最近已接、未接或已拨号码的列表。最后使用的电话号码存在第一个位置。从列表中自动依次删除最先使用的电话号码,以便为新电话号码腾出空间。

#### <span id="page-44-0"></span>查看通话记录

- 1. 在电话屏幕上,按下 心],可进入通话记录。或者 点击菜单→ 通话记录。
- 2. 点击 ( )或 ) , 从屏幕最上一行选择通话类型。

3. 查看列表,直到找到所需通话记录为止。

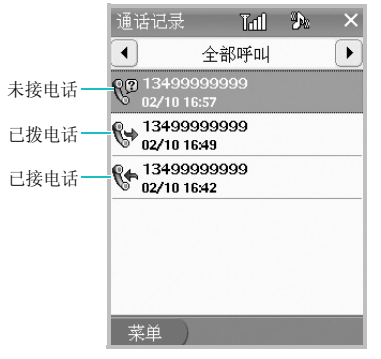

4. 点击号码或名称,可查看关于通话情况的详细内容。

# 使用通话记录选项

查看通话详细内容时,点击菜单,可以选用下列选项: 保存:可将电话号码存储在手机号簿中。

删除:删除通话记录。

发送信息: 可以向号码发送短信或彩信。

关闭: 退出当前屏幕。

# ■■ 使用区号列表

手机提供国内和国际区号列表。

- 1.从电话屏幕,点击**菜单**,并选择**长途区号**。
- 2. 选择区号类型。显示相应区号列表。
- 3. 选择城市、省或国家 / 地区。

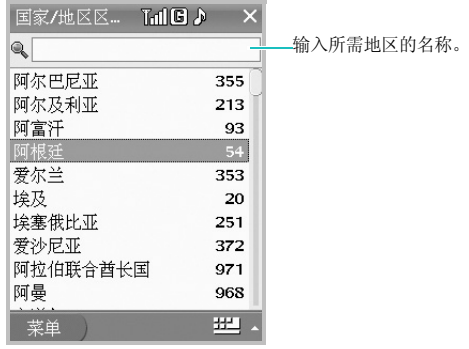

4. 如果选择了省,选择城市。

5. 输入电话号码的其余部分,并按下 17。

# <span id="page-46-0"></span>■ 设置电话选项

可以使用电话设置菜单,设定与电话功能相关的各种选 项。

如欲进入电话设置选项:

- 1. 在电话屏幕,点击**菜单 → 设置**。或者从应用程序启 动器点击 并选择电话设置 ( )。
- 2. 点击一个设置项目。
- 3. 从屏幕最上一行上的下拉列表选择子菜单。

#### 常规设置

呼叫洗项: 可以设置电话拨打和接听洗项。

• 应答方法: 可以设置应答或拒绝方式。

应答方式:可以选择如何接听来电:按下 V3 ,按 下除 [3] 或 | | | 以外的任意键,或打开手机滑 盖。

- 按住音量键: 可以设置按住 A/ 同时手机如何拒接 来电。手机可只关闭铃声或发送预置拒接信息。
- 缺省短信: 拒绝通话时可以将输入的缺省信息发送给 呼叫方。
- 呼叫中显示屏选项: 可以设定当接通电话时显示屏 是关闭还是仍旧照亮。
- 自动重拨: 将电话设为在拨号失败后重拨该电话号 码多达 10 次 (该功能视网络情况而定)。

<span id="page-46-1"></span>**DTMF**:可以设置 DTMF 音代号 (如帐号或 PIN 码) 列表。在通话过程中可以调用这些代号,发送给系统。DTMF 音是按下数字键时发出的音调。通过 DTMF 音,可以与银行服务和自动应答系统等电脑化电话系统通信。

本机号码:可以存储本机号码。

## 通话时间

- 通过本功能,可以查看通话时间长短。
- 上次通话时间长度。
- 打出电话总计:显示所有打出电话的时间长度总和。

接收电话总计: 显示所有接收电话的时间长度总和。

通话时间总计: 显示所有拨打或接听的电话时间长度总 和。

如欲将所有时间记录置零,点击菜单→计时器置零。

#### 呼叫费用

本服务允许您查看最后通话或所有通话的费用以及费用限制 ( 该服务需要 SIM 卡支持 )。点击**菜单**,还可使用 下列选项:

计费重置:可以将通话费用记录置零。

设定最大费用:可以改变费用限值。如果达到该限值,就不能拨打电话。

价格 **/** 币种:可以改变每次通话的货币单位。

## 呼叫转移

本服务允许手机将来电转移到设定的目的地。可以针对下列情况设置语音呼叫和数据呼叫的呼叫转移:

全部来电转移:转移全部来电。

**遇忙**: 如果您正在与其他人通电话, 则来电转移。

无应答:无人应答来电,则来电转移。

不可接通转移:当您在服务区以外或者电话关机时,转 移来电。

如欲取消所有呼叫转移设置, 选择全部取消。

#### 呼叫限制

本服务允许手机限制呼叫。可以针对下列呼叫类型设置呼叫限制:

所有打出电话: 禁止拨打电话。

国际:禁止拨打国际长途电话。

**国际 (本国除外**):当您在国外时,除向本国拨打电话 外禁止拨打国际长途电话。

所有来电:禁止来电。

国际漫游时来电:当您在漫游时,禁止来电。

如欲取消所有呼叫限制设置,选择全部取消。

如欲更改服务提供商提供的限制密码, 选择**更改限制密** 码。

## 呼叫等待

该服务允许手机在通话过程中接听第二个来电。启动或取消语音呼叫或数据呼叫的呼叫等待设置。

# 网络选择

该服务允许您设置漫游时手机如何选择网络。

- 自动:允许手机自动选择第一个可用网络。
- 手动:开始查找所有网络并显示可用网络。可以选 择所需网络。

# 频段选择

通过本功能,可以选择手机运行所用网络频段。如果选择三频,手机可以使用所有三个网络频段。

# 来电显示

该服务允许您选择手机号码是否显示在其他人的手机上。该功能取决于服务提供商。

# 语音信箱

通过本功能,可以输入语音信息箱服务号码。点击**菜单** → **编辑**,然后输入名字和号码。

在电话屏幕,可以按住 ர。, 快速拨打语音信箱号码。

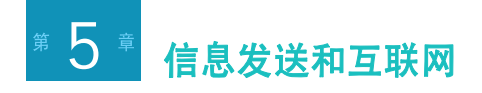

# 信息

采用信息程序,可以通过短信息服务 (SMS)或彩信 服务 (MMS) 发送和接收信息。

也可查阅从网络发来的小区 (CB)信息,小区信息是与各种主题 (如天气预报、交通和新闻报告)相关的 信息。

如欲进入信息程序:

从应用程序启动器点击 d,并选择**信息** ( \\_ )。

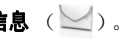

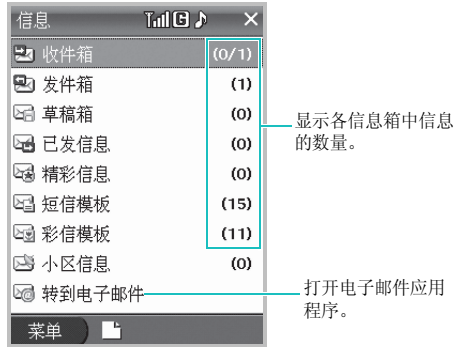

# 发送信息

可以通过服务提供商提供的短信或彩信中心发送短信(SMS)或彩信 (MMS)。

#### 编写和发送短信息

- 1. 在信息屏幕上,点击**菜单 → 发信息 → 短信**。
- 2. 输入信息文本。

点击**菜单 → 插入 →** 一个项目,即可在短信中插入 手机号簿中的电话号码或插入书签列表中的 URL 地址。

- 3. 点击**发送**。
- 注意: 如欲存储信息供日后发送,点击**菜单 → 保存到** → 一个信息文件夹。
- 4. 输入收件人号码。

点击**菜单 → 手机号簿**,即可从手机号簿查找号码, 或者点击**菜单 → 最近收件人**或点击输入字段,即可 从最近收件人列表中查找号码。

5. 点击**发送**,可发送信息。

#### 编写和发送彩信

- 1. 在信息屏上,点击**菜单 → 发信息 → 彩信**。
- 2. 点击**编辑主题**字段,输入信息主题,并点击**保存**。
- 3. 点击**添加图片 / 视频**,并从屏幕最上一行选择图片 类型。
- 4. 选择下列选项之一,并添加项目。
	- 新建图片 / 新建视频: 拍摄新照片或录制新视频文 件。见 80 [页和](#page-79-0) 82 [页](#page-81-0)。
	- 我的照片 / 我的视频: 选择用手机上的照相机拍摄 的照片或视频文件之一。
	- 下**载的图片 / 下载的视频**: 选择下载的照片或视频 文件之一。
	- 外部存储器: 选择存储卡 (如果已插入) 上的照 片或视频文件之一。
- 5. 点击**编辑信息**,输入信息文字,然后点击**保存**。

- 6. 点击**添加声音**。
- 7. 选择下列选项之一,并添加声音。
	- 新建声音: 录制新语音记录。
	- •我的铃声:选择话机存储器中的声音之一。
	- 已下载的铃声: 选择下载的声音之一。
	- 外部存储器: 选择存储卡 (如果已插入) 上的声 音之一。
- 8. 如欲添加更多幻灯片,点击**菜单 → 页 → 添加**。还 可删除幻灯片或改变幻灯片版式。如欲使用背景颜色, 点击**菜单 → 背景色**。
- 9. 如欲在发送前查看信息,点击**菜单 → 预览**。 在点击信息各个区域后,可以更改添加的项目,或点击**菜单 → 删除**,来清除项目。
- 10. 点击**菜单 → 发送**。

11. 输入电话号码或电子邮件地址,点击**菜单 → 发送**。

#### 注意: 如欲存储信息供日后发送,点击**菜单 → 保存到** 草稿箱。

12. 输入电话号码或电子邮件地址,并点击**发送**。

### 查看收到的信息

当收到新信息时,手机采用下列方法提示您:

- 显示提示弹出窗口。
- 显示新信息图标 (⊠ 或 民)。
- 依据设定的振铃类型响铃或震动。如欲改变振铃类型,见 111 [页](#page-110-0)。

所有收到的信息存于话机存储器中的收件箱文件夹中或存储在 SIM 卡中。

# 查看信息

1. 在信息主屏幕上,点击**收件箱、发件箱、草稿箱**或 **已发信息**。如欲查看从网络发来的小区信息,点击 小区信息。

如果正在使用另一个应用程序,点击状态栏上的或 30 图标,以打开信息屏。

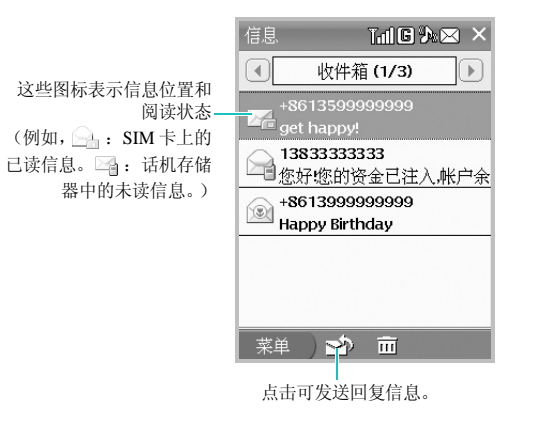

2. 点击准备查看的信息。显示选定信息的内容。

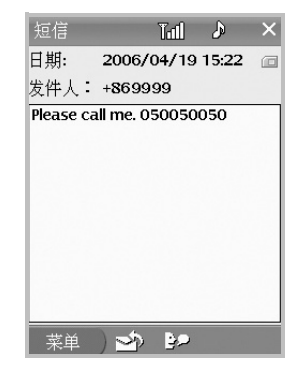

3.如欲移到上一条或下一条信息,按下 Cep 或 p③。

# 使用信息选项

查看已发或收到的信息时,点击**菜单**,可选用下列选 项:

**回复方式** (收件箱): 可以通过短信息或彩信回复收到 的信息。

再次发送: (发件箱)可以重发信息。

**转发:**可以向他人转发收到的信息。

**编辑并发送**(发件箱): 可以编辑信息并发送。

删除: 删除信息。

**剪切地址**: 储存号码、电子邮件地址、 URL 地址到手 机号簿。

**移动到 SIM/ 移动到电话**: 可以把信息移动到 SIM 卡或 话机存储器。该选项只适用于短信息。

移动到精彩信息:移动信息对件夹。

添加到阻止列表:将发件人或收件人的信息存储到阻止列表,从而阻止他们发来的信息。

打开保护:锁定信息,以保护信息,防止被删除。 语音朗读: 为您出声读取信息内容。

关闭: 退出当前屏幕。

# 使用信息模板

手机提供预置短信息或彩信模板,以方便您使用模板编写信息。

1. 从信息屏,点击**短信模板或彩信模板**。

2. 选择所需模板。

3. 必要时改变内容,然后点击**菜单 → 发送**。

4. 输入所需号码,然后发送信息。

# 删除信息

可以依次删除信息,或同时删除所有信息。

#### 删除信息

- 1. 从信息屏,选择信息箱。
- 2. 选择准备删除的信息。

#### 3. 点击 面。

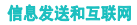

#### 删除多条信息

- 1. 从信息屏,选择信息箱。
- 2. 点击**菜单 → 删除多重 → 选择**。

如欲删除当前信息箱中的所有信息,洗择< 到第 5 步。

3. 选择要删除的信息。

按下 Con ,左或右导航键可选择或取消标记信息,按 下 […] 取消所有标记,按下 […] 标记选择所有信 息。

- 4. 点击**菜单 → 删除选中的项目**。
- 5. 点击**是**确认删除。

#### 删除所有信息

- 1. 从信息屏,点击**菜单 → 全部删除**。
- 2. 选择要清除的信息箱。
- 3. 点击 面。

4. 点击**是**,确认删除。

## 查看存储器信息

可以查看话机存储器或 SIM 卡中存储的信息的存储状 态。

- 1. 从信息屏,点击**菜单 → 存储器状态**。
- 2. 从屏幕最上一行上选择所需信息类型。

#### 设置信息选项

1. 在信息屏幕上,点击**菜单 → 设置**。

- 2. 从最上端的下拉列表选择设置菜单。
- 3. 设置各选项。
- 4. 当完成时,点击 ×,可保存所做修改并退出屏幕。

在各菜单中,可以选用下列选项:

#### 短信

**回答路径**: 可以让收件人通过短信息中心向您发送回复 信息。

发送报告:可以设定当送达信息时短信息中心是否通知您。

保存于已发信息:可以设置手机是否把已发信息存于已 发信息箱。

信息有效期: 可以设定信息在短信息中心中存储的时 间。

信息**类型**: 可以选择信息类型。服务提供商将信息转换 为选定的类型 (如果有)。

服务中心地址:可以设定短信息中心地址。

使用提示音:可以设定手机是否播放信息提示音来提醒您有新信息。

**诵话中使用:**可以设定在通话时接收发来的信息提示。

提示音类型: 可以设定发来信息时手机以哪一种提示音 来提示您。如果选择铃声,点击**播放**,可收听音乐铃 声。

小区信息:可以允许或禁止接收小区信息。还可选择用于显示小区信息的语言并设置有效小区信道列表。

## 彩信

发送设定:可以设置彩信发送选项:

- 发送报告: 可以设定当送达信息时彩信中心是否通 知您。
- 隐藏地址: 可以设置为您的电话号码不会显示在收 件人的电话上。
- 读取回复: 可以随信息一起发送读取回复请求信息。
- 保存于已发信息: 可以设置手机是否把已发信息存 于已发信息箱。
- 自动签名: 设置为将签名添加到所有发出的信息中, 还可编辑签名。
- 优先级: 可以设定信息的优先级。
- 信息有效期: 可以设定信息在彩信中心储存的时间。
- 发送延时: 可以设定发送信息之前的延期时间。

接收设定:可以设置彩信接收选项:

- 拒收匿名信息: 拒收没有来电显示的信息。
- 允许广告: 可以设置手机接收广告信息。
- 信息:可以设置手机接收信息。
- 允许报告: 可以设定当阅读了发来的信息时是否允 许手机发送读取回复信息。
- 本地网络接收:可以设定当您在本地服务区内时手 机是否自动取回新信息。
- 漫游网络接收: 设定当您在另一网络中漫游时手机 是否自动取回新信息。

**彩信设定**: 可以选择彩信所用 GPRS 连接设定。通过点 击代理服务器设定,也可创建和编辑设定方案。

#### **WAP** 短信

可以改变从无线 web 服务器接收 WAP 短信的设置。如 欲从服务提供商指定的服务器接收,选择自定义短信息 服务中心。

#### 阻止列表

可以设置号码和地址的列表,从而阻止从这些号码和地址发来的信息。

点击菜单,并添加要阻止的号码或地址、编辑或修改添加的号码或地址。

# ■■ 电子邮件

使用电子邮件程序,可如同在计算机中的典型电子邮件程序中发送和接收电子邮件。

如欲进入电子邮件程序:

从应用程序启动器,点击 口, 并选择**电子邮件**  $\binom{1}{\text{c}}$ 

### 设置电子邮件服务帐户

在默认设置下,手机提供服务提供商预设的本地服务帐户。另外,可以设置帐户,以便使用另一个 ISP (互联网服务提供商)提供的电子邮件服务。

#### 创建新帐户

1. 从电子邮件屏,点击**菜单 → 设置**。

#### 2. 点击**菜单 → 新建**。

- 3. 在各字段中输入帐户信息。
	- 电子邮件:输入电子邮件地址。

- 名称: 输入帐户名称。
- 接收服务器: 接收邮件服务器的名称。
- 类型: 选择邮件服务器协议。
- 用户名: 输入用户名。
- 密码: 输入登录密码。
- •发送邮件时,使用相同的主机名: 为发出邮件服 各器洗择使用相同的名称。是否有下列洗项, 取 决于本设置。
- 发送服务器: 输入发出邮件服务器的名称。
- •需要验证: 选择进入发出邮件服务器时使用认证 功能。
- 使用与接收服务器相同的设置: 使用与接收服务 器相同的认证设置。
- 4.完成时,点击 ■。

#### 编辑帐户

- 1. 从电子邮件屏,点击**菜单 → 设置**。
- 2. 从服务列表选择所需帐户。
- 3. 点击**菜单 → 编辑**。
- 4. 改变帐户信息。
- 5. 当完成时,点击 ■。
- 6. 点击**是**,更新帐户。

#### 发送电子邮件

可以离线或在线发送电子邮件。

在离线模式下,您不能从手机直接发送电子邮件,但是可以创建电子邮件并在以后当实现手机与计算机的同步 时发送。在离线模式下发送电子邮件之前,必须安装PopSync 程序。详细内容, 见17 [页](#page-16-0)。

除了实现电子邮件与计算机的同步之外,可以接到邮件 服务器上从而发送和接收电子邮件。在使用在线电子邮 件服务之前,必须设置电子邮件帐户。当手机接到电子邮件服务器上时,将新电子邮件下载到手机上的收件箱文件夹中,发送手机上的草稿文件夹中的电子邮件。当您使用 **IMAP4** 服务器时,从手机的收件箱文件夹清除在电子邮件服务器上删除的电子邮件。

#### <span id="page-58-0"></span>离线发送电子邮件

编辑电子邮件并存为草稿。

- 1. 在电子邮件屏上,点击**收件箱**,并在本地帐户中选 择所需邮箱。
- 2. 点击屏幕最下一行上的 图标。
- 3.在**收件人**行中输入电子邮件地址。 如欲向多个地址发送电子邮件,点击 90,并输入 另外的地址。点击 (=),可删除地址。
- 4.在**主题**行上输入邮件主题。
- 5. 在文本字段中,输入邮件文本。

如欲添加附件,点击菜单,然后点击显示附件。 点击 [11],并从文档文件夹选择需要附上的文件。

6. 当完成时,点击 Mi,可发送电子邮件。在本地服 务程序的草稿文件夹中保存电子邮件。

如欲实现电子邮件的同步:

- 1. 使用 PC 数据线把手机接到计算机上。必须保证手 机开机。
- 2. 在 PopSync 窗口中,选中**电子邮件**框,并点击 ��。

注意必须在同步设置中选择 **Outlook**,关于 PopSync 程序的详细内容,请参照光盘上的 Mobile Desk/PopSync 使用说明书。

将手机上的草稿文件夹中的电子邮件传送到计算机上的 Microsoft Outlook。接着,Microsoft Outlook 程 序发送电子邮件。

#### 在线发送电子邮件

- 1. 在电子邮件屏上,点击**收件箱**,并选择电子邮件帐 户的信息箱。
- 2. 点击屏幕最下一行上的 ■。
- 3. 创建电子邮件。见 59 [页](#page-58-0)。
- 4. 当完成时,点击 Mi,可发送电子邮件。可以查看 手机上发件箱文件夹中的电子邮件。

## 接收电子邮件

可以在离线模式下通过同步操作或在线接收电子邮件。

## 离线查看电子邮件

可以通过与计算机上的 Microsoft Outlook 进行同步, 来接收电子邮件。

- 1. 使用选装 PC 数据线把手机接到计算机上。 PopSync 程序自动运行。
- 2. 在 PopSync 窗口中,选中**电子邮件**框,并点击 ��。 把电子邮件从计算机上的 Microsoft Outlook 的收件箱文件夹复制到手机上的收件箱文件夹中。注意附件不进行同步。
- 3. 点击准备查看的电子邮件。显示选定电子邮件的内容。

### 在线查看电子邮件

可以通过邮件服务器直接将电子邮件收到手机上。

1. 在电子邮件屏上,点击信息箱按钮,并选择电子邮件帐户。

- 2. 点击 ☎↓,从电子邮件服务器接收新电子邮件。
- 3. 点击准备查看的电子邮件。

#### 使用电子邮件选项

查看电子邮件时,点击**菜单**,可以选用下列选项:

回复: 可以回复发件人。

回复全部: 可以回复发件人及所有其他收件人。

**转发:**可以向他人转发收到的电子邮件。

移动:移动电子邮件到当前帐户中的其他文件夹。

保存附件:可将附件存储到电话存储器中的相应文件夹。

**剪切地址**: 储存号码、电子邮件地址、 URL 地址到手 机号簿。

删除: 删除电子邮件。

语音朗读: 出声向您读取电子邮件文本。

关闭: 退出当前屏幕。

# 管理电子邮件文件夹

#### 本地邮件文件夹

为服务预设的文件夹中显示电子邮件: 收件箱和草稿 箱。

**收件箱**: 如果使手机通过 PopSync 与 Microsoft Outlook 实现同步, PopSync 从 Microsoft Outlook 的收件箱复制 电子邮件。

草稿: 存储未发送的草稿邮件。如果使手机通过 PoySync 与 Microsoft Outlook 实现同步,将把电子邮件 发送到 Microsoft Outlook 的发件箱, 然后发送给指定的 收件人。

### 在线邮件文件夹

在为各种服务预设的文件夹中显示电子邮件:收件箱、发件箱和草稿或您创建的文件夹。

收件箱:存储从邮件服务器收到的所有电子邮件。

发件箱:存储发送给邮件服务器的所有电子邮件。

草稿: 存储未发送给邮件服务器的草稿邮件。

对于 IMAP4 服务器,可以从服务器输入邮件文件夹。 点击菜单 <sup>→</sup>取得 **IMAP** 文件夹。

# 设置电子邮件选项

- 1. 在电子邮件屏上,点击**菜单 → 设置 → 菜单 → 选** 项。
- 2. 设置所需设定。
- 3.完成时,点击 ■。

可以设置下列选项:

只接收新的邮件 (**IMAP4**):可以设置手机只从 IMAP4 服务器接收新电子邮件。

**在主机上删除已经完全接收的邮件** (pop3): 该项只 适用于 POP3 服务器。服务器在向手机传送电子邮件后删除电子邮件。

信息大小限制: 可以设置电子邮件的大小极限。如果电 子邮件超过设定的极限,手机不从邮件服务器接收电子邮件。

编码: 可以洗择显示电子邮件所用文本编码类型。

自动换行: 如果选择本选项, 手机自动把超出右边距的 单词移到下一行。

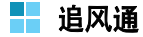

手机提供了与计算机上的 MSN 信使或 ICQ 信使相同的 聊天环境。这些特点包括:

- 查看谁在线。
- 发送和接收即时信息。当接收到新信息时,信息图标闪烁,并且也可听到提示音。
- 与一群联系人进行即时信息通话。
- 告诉联系人您不在。
- 阻止联系人查看在线状态。

如欲通过即时信息与他人聊天,您必须有使用 MSN 信 使或 ICQ 信使服务的账号。

如欲进入追风通:

从应用程序启动器,点击 口,并选择**追风通** ( - )。

登录追风通

- 1. 在追风通主屏幕上,点击**登录**。
- 2. 输入帐号。

如果使用 MSN 信使,选择 **MSN** 登录名旁边的框, 并输入邮件地址。

如果使用 ICQ 信使,选择 **ICQ** 登录号旁边的框, 并输入 ICQ 号。

- 3. 在**密码**字段中输入密码。 选择保存密码复选框, 保存密码。
- 4.点击**连接**,登录追风通。

## 与联系人聊天

- 1. 必须保证您登录追风通。
- 2. 在好友列表屏上,点击并按住联系人名字即可与联系人聊天,然后从弹出菜单选择发送信息。

3. 输入信息。

如欲输入常用信息,点击**菜单 → 常用语**。 关于常用 信息的详细内容,见 64 [页](#page-63-0)。

如果您是 MSN 信使用户,可以邀请另一个联系人 参加正在进行的聊天。选择准备邀请的联系人, 然 后点击**菜单 → 邀请**。

4. 点击**发送**,发送信息。

## 结束聊天

- 如欲注销追风通,点击**菜单 → 注销**。
- 如欲退出,点击 ×。
- 注意: 如果未注销追风通, 则仍处于数据连接状态。 这种情况可能导致服务提供商另外收费。

# 配置信使设置

- 1. 在追风通主屏幕或信使好友列表屏上,点击**菜单**→ 设置。
- 2. 设置 MSN 或 ICQ 登录号和密码。
- 3. 选择所需选项。可以选用下列选项:
	- 保存密码:存储密码。
	- 隐藏脱机的联系人: 在好友列表上隐藏或显示脱 机联系人。
	- 声音提示: 选择当接收到新即时信息、连接到追 风通上或好友列表中的联系人登录追风通时, 是 否打开声音提示。
	- •联系人登录提醒: 当好友列表中的联系人登录追 风通时提示您。
	- 保持连接: 选择当在特定时间内不使用信使时手 机是否与跟踪信号保持连接。
- 4. 点击**确定**,保存设置。

# <span id="page-63-0"></span>创建常用信息

最多可以预设最常用的五个信息。

1. 在好友列表屏上,点击**菜单 → 常用语**。

2. 点击空白条目,并输入文字。

3. 点击**确定**,可保存文字。

# 存储即时信息

可以将聊天内容存为文本文件,然后查看、管理或删除聊天内容。

如欲保存聊天内容:

在谈话时,点击**菜单 → 保存**。信息存为文本文件。 如欲查看存储的聊天内容:

- 1. 点击**菜单 → 保存的信息**。
- 2. 选择准备查看的文件,并点击**查看**。

# ■■ 中国移动服务

从中国移动应用程序启动器,可以进入与服务提供商中国移动提供的服务相关的应用程序。具体的服务请与当地的网络服务提供商进行联系。

#### 注意:

- 从中国移动应用程序启动器,也可进入通话记录、通 信录、信息、照相机和媒体播放器。这些应用程序与其它应用程序启动器中的一样。见相应章节。
- 在上网模式下,可能无法使用触摸屏。

#### 移动梦网

如果服务提供商在您所在区域提供数字数据无线电广播,则可以进入移动梦网服务,移动梦网服务是中国移动的 WAP 门户服务。

如欲进入移动梦网:

从应用程序启动器,点击 @ 并选择**移动梦网** (⋒) , 或按下⊂?。手机接入网络并且装载服务提供商提供的 WAP 服务主页。

#### **WAP** 浏览器导航

按下导航键可滚动选择选项,并且按下 [M],可选用选 项。

### 中国移动服务

"中国移动服务"提供服务提供商提供的各种 WAP 服 务的预置链接和菜单。

如欲使用中国移动服务,从应用程序启动器点击 ◎ 并 选择**中国移动服务** ( )。

可以选用下列选项:

- 新闻天气: 可以实时获得新闻和天气预报。
- 图片铃声: 可以下载图片和铃声。
- 游戏乐园: 可以获得最新游戏新闻, 并下载趣味游戏。
- 移动聊天:可以与在线联系人聊天。
- 在线理财:可以使用网上银行或股票服务。
- 影视空间:可以在线观看电影和电视频道。
- 企业邮箱:可以进入电子邮件应用程序。

号簿管家: 可以使用网上电话簿服务。点击**菜单 → 进** 入。

- 开通 / 取消业务: 申请服务或取消申请。
- 号簿更新: 使话机存储器中的联系卡与远程服务器 上的在线电话簿的联系卡同步。
- 手机号簿: 打开手机号簿应用程序。
- 网络查询: 发送短信息或通过网络查询,可管理在 线电话簿。

如欲查看使用号簿管家的资费信息,点击**菜单 → 资** 费。

我的梦网,可以用设定的主页启动 WAP 浏览器。

**移动梦网:** 可以进入移动梦网。移动梦网是中国移动提 供的 WAP 门户服务。

#### 客户服务

可以使用中国移动预设的号码和 URL 获得多种信息和 方便的服务。

如欲进入本菜单,从应用程序启动器点击 ◎,并选择 客户服务 ( )。

可以选用下列选项:

心机服务指南: 可以获得关于服务中心号码及其网站地 址的信息。

俱乐部服务:可以查看关于中国移动提供的服务的最新信息,包括近期促销、打折方案以及推出新服务。

客户服务热线:可以拨打手机中预设的热线电话号码, 与客户服务中心联系。

客户经理:可以直接拨打客户经理的电话。在使用本服务前,首先需要设置关于客户经理的信息,如姓名或号码。

**移动秘书:** 可以使用中国移动提供的移动秘书服务, 该 服务随时为您发送短信,为您接听来电,并提供旅行信息。

- 代发短信: 在您不方便发送短信时,您可呼叫移动 秘书,移动秘书可以将您口述的内容转成短信发送给您指定的手机号码。
- 呼转短信:当您无法接听电话时,可以把来电转移 到移动秘书。移动秘书将为您接听来电,并通过短信把电话内容发送给您。

• 商旅服务: 可以拨打电话要求本服务, 以获得旅行 所需信息,如航班、酒店和预订。

我的梦网: 可以获得关于移动梦网、梦网短信或梦网彩 信的信息,或取消服务。

- 移动梦网: 进入预设的网站获得关于移动梦网服务 的信息,或取消服务申请。
- 梦网短信: 发送服务代码,以获得关于服务提供商 提供的短信的信息,或取消服务申请。
- 梦网彩信: 发送服务代码,以获得关于服务提供商 提供的彩信的信息,或取消服务申请。

客户服务设置:在本菜单中,可以设置热线服务、客户经理、移动秘书和区号的服务号码。

- 客户服务热线: 设置热线服务电话号码。
- 客户经理号码: 设置客户经理的姓名和电话号码。
- 移动秘书号码: 设置移动秘书服务的电话号码。
- 长途区号:设置拨打服务号码所用的区号。

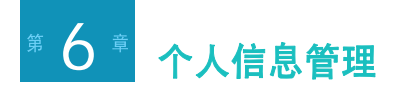

# <span id="page-66-0"></span>■ 手机号簿

在手机号簿中,可以存储含有多个电话号码、电子邮件、街道地址、网页和其它信息等人员联系信息的联系卡。还可在联系卡中添加个人铃声或缩略图像。

如欲进入手机号簿:

从应用程序启动器,点击 囗,并选择**手机号簿**  $(B\equiv$ ).

## 创建新联系卡

可以在手机号簿应用程序或手机屏上创建新联系卡,并把联系卡分别存入话机存储器或 SIM 卡中。

#### 在话机存储器中创建新联系卡

1. 点击手机号簿屏最下一行上的 ■ 图标。显示新号 簿屏。

- 2. 从**位置**下拉列表把存储位置设为本机。
- 3. 如欲在联系卡中添加来电识别图像,点击图片区并选择来源。可以选用下列选项:
	- 文件: 可以使用话机存储器中当前存储的图像文 件。不支持图像为 GIF 格式的动画。
	- 拍照: 可以使用手机上的照相机拍照。详细内 容,见 80 [页](#page-79-1)。在拍照后,点击 ■ ,可把相片添 加到联系卡中。
	- 无图片:返回无图片状态。
- 4. 在各输入字段中设定联系信息。
- 5. 当完成时,点击 ▇ 可存储联系卡。

#### 在 **SIM** 卡中创建新联系卡

如果在 SIM 卡中存储联系信息,可以把 SIM 卡插入另 一台设备,从而轻松复制或共享联系信息。

- 1. 在手机号簿屏上,点击 ■。
- 2.从**位置**下拉列表选择**卡**。

#### 个人信息管理

- 3. 在**姓名**和电话号码字段,输入联系信息。 姓名字段的右侧数字代表可以输入的姓名的最多字符 数。
- 4.从**位置**框选择存储位置号。

点击框的上半部分,可增大号码,或点击下半部分,可减小号码。

5. 当完成时,点击 ■,可存储联系卡。

#### 从电话屏创建新联系卡

- 1. 从电话屏,输入准备存储的号码。 如欲针对特殊电话服务插入拨号暂停符,点击 → 暂停。
- 2. 点击**菜单 → 保存**。
- 3. 选择电话号码类型,并点击**确定**。 选择 SIM 卡可在 SIM 卡上存储联系卡。对于其他 号码类型,在话机存储器中存储联系卡。
- 4. 根据选定的号码类型输入关于联系人的其它信息并储存联系卡。

5. 当完成时,点击 ■ ,可存储联系卡。

#### 通过对名片拍照来创建新联系卡

可以拍摄实际名片的照片,从联系卡提取联系信息,并 存于手机号簿中。详细内容 见 94 [页](#page-93-0)。

# 查看联系卡

当打开手机号簿应用程序时,手机号簿列表按字母顺序显示联系人姓名,以及表示存储的联系信息类型的图标, 如商务电话号码 ( ):

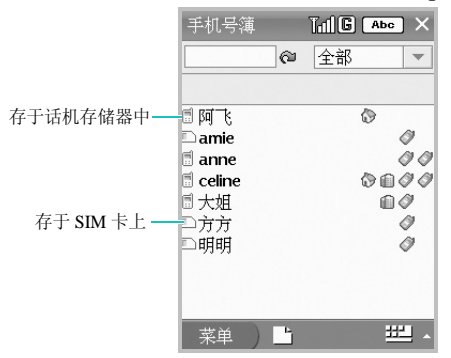

68

#### 进入联系卡

- 1. 如欲查看分配给特定类目的联系卡,点击屏幕右上角的类目字段并选择准备查看的类别。
- 2. 如欲查找联系卡,在屏幕左上角的查找字段中输入联系人姓名的头几个字符。
- 3. 当找到准备查看的联系卡时,点击该联系卡。

#### 使用联系卡选项

当杳看联系卡详细信息时,点击菜单,可以选用下列选 项:

- 编辑:可以修改信息。
- 删除:从手机号簿列表删除选定的卡。
- **拨打:** 拨打联系人的电话号码。如果该联系人有多个电 话号,可以选择要拨打的电话号码。
- 发送: 使用红外线或蓝牙向另一台设备发送联系卡。关 于发送数据的详细内容,见 28 [页](#page-27-0)。
- **发送信息**: 可以向手机号码发关键信或彩信。

#### 关闭: 退出当前屏幕。

### 编辑联系卡

1. 在联系卡列表上,点击准备更改的联系卡。

#### 2. 点击 Z 。

- 3. 采用与创建新联系卡时相同的方式进行修改。
- 4. 完成时,点击 ,可保存所做修改。

# 输入机主信息

可以把机主信息设为名片。可以通过接通的 IrDA 或蓝 牙通信向其它设备发送名片。

## 创建机主信息

- 1. 从应用程序启动器,点击 ��,并选择**所有者**  $\left(\frac{\mathbf{Q}}{\mathbf{B}}\right)$ .
- 2. 点击 。

#### 个人信息管理

- 3. 如同在手机号簿中创建联系卡一样,在各字段中设 置个人信息。
- 4.完成时,点击 ▌ 。

#### 发送名片

- 从**所有者**屏幕,点击**菜单 → 发送 →** 发送方法。
- 如欲通过红外线发送名片,见 28 [页](#page-27-1)。
- 如欲通过蓝牙发送名片,见 30 [页](#page-29-0)。

# 复制联系卡

- 1. 从联系卡列表,反白选中联系卡。
- 2. 如果选择话机存储器中的联系卡,并且联系卡有一个以上号码,按下左或右导航键可选择要复制的号码类型。
- 3. 点击**菜单 → 复制到卡或复制到号簿**。
- 4.点击||||,可复制联系卡。

# <span id="page-69-0"></span>使用快速拨号列表

一旦存储联系人卡,可以设置最常用的号码的快速拨号列表, 然后只需按下按键一次即可拨号。

## 设置快速拨号列表

- 1.从手机号簿屏,点击**菜单 → 快速拨号**。
- 2. 点击所需位置。在话机存储器中和 SIM 卡中存储的 号码列表打开。
- 3. 查找并选择所需号码。

### 编辑快速拨号列表

- 如欲清除选定位置的快速拨号设置,点击**菜单** → 清除。
- 如欲清除所有快速拨号设置,点击**菜单 → 全部清除**。

# 删除联系卡

可以依次删除手机号簿中的联系卡,或同时删除选定类别中的所有联系卡。

#### 删除联系卡

- 1. 打开准备删除的联系卡。
- 2. 点击 $\overline{\textbf{m}}$ 。
- 3. 点击**是**,确认删除。

#### 删除所有联系卡

- 1. 从联系卡列表,选择类别。
- 2. 点击**菜单 → 删除 → 全部**。
- 3. 点击**是**,确认删除。

# ■ 日程

可以安排约会、包括会议和其它事件,并按日、按周或按月查看。

如欲进入日程:

从应用程序启动器,点击 囗,并选择**日程** (linj)。

## 安排日程项目

- 1.在日程屏幕上,点击 ■。
- 2. 在各字段中设置信息。
	- 点击类型字段,可选择项目类型:约会、会议、电话、其它或纪念日。当选择纪念日时,自动选择全天选项。

如欲将项目设为定期出现, 从重复下拉列表选择选 项。

3. 当完成时,点击 ■ ,存储项目。

## 查看日程

在日程屏幕上,可以使用三种不同的查看方式查看日程:按日、按周或按月。

当进入日程时,按月显示日程。如欲改变查看模式,点击 **曲**。

如欲查看指定日期的日程,点击**菜单 → 移动到其他日 期**, 从日历上选择日期。

#### 个人信息管理

## 按月查看

按月查看时,显示每月的日程。对各类事件分配具有不同颜色的方框图标:红色 (全天日程)、蓝色 (约 会)、绿色 (会议)、桔色 (电话)和紫色 (其它)。

点击含有准备查看的项目的日期。显示该日的按日查看屏。如欲查看按日查看屏上的详细内容,见 73 [页](#page-72-0)。

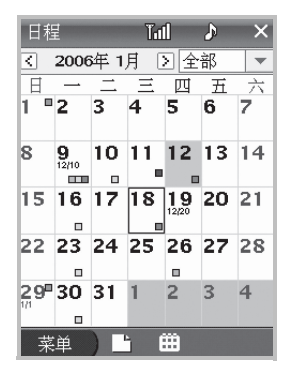

# 按周查看

按周查看时,显示设定周的日程。通过该功能可以迅速了解您的空闲和繁忙时间,并可以为选定的日期轻松安排事件。

彩色时间方格表示有日程事件:蓝色 (约会)、绿色 (会议)、桔色 (电话)、紫色 (其它)和红色 (纪念 日)。相应日期下显示黑点表示有全天项目。

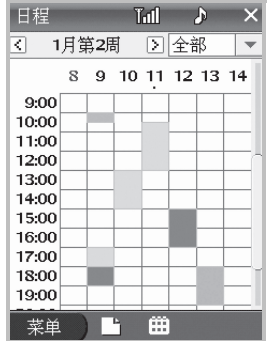

点击准备打开的时间方格。
# 按日查看

按日查看时,显示为选定日期安排的事件。按时间顺序显示项目。全天事件始终显示在按日查看屏的最上一行。

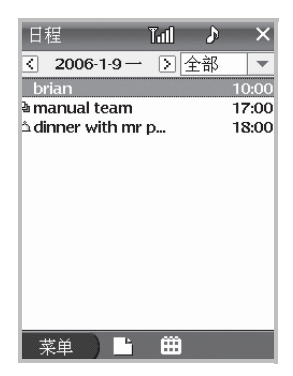

点击准备查看的项目。

# 编辑项目

- 1. 打开准备编辑的项目。
- 2. 点击 $\mathbb{Z}'$ 。
- 3. 采用与创建新项目时相同的方式修改信息。
- 4. 当完成时,点击 ,可保存所做的修改并关闭屏 幕。

# 发送项目

可以使用 IrDA 端口或蓝牙向另一部手机发送当前项 目。点击**菜单 → 发送 →** 发送方法。

- 如欲通过红外线发送项目,见 28 [页](#page-27-0)。
- 如欲通过蓝牙发送项目,见 30 [页](#page-29-0)。

### 设置闹钟选项

可以改变日程闹钟设置,在日程中在任何查看模式下,点击菜单 <sup>→</sup> 设置。

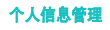

可以改变闹钟音乐铃声,并将手机的闹钟音量设为最大音量,供日程闹钟响铃。

## 删除项目

可以依次删除项目,或删除特定期间的项目,或同时删除所有项目。

## 删除项目

- 1. 打开准备删除的项目。
- 2. 点击 $\overline{\textbf{m}}$ 。
- 3. 点击**是**,确认删除。

### 删除特定期间的项目

- 1. 从日程视图上,点击**菜单 → 删除 → 事件**。
- 2. 通过选择开始日期和结束日期,来设定期间。
- 3. 点击**删除**,确认删除。

# 删除所有项目

- 1. 从日程视图,点击**菜单 → 删除 → 全部**。
- 2. 点击**是**,确认删除。

# ■■待办录

待办录是用于设立以最优方式安排需要完成的事情的方便程序。

如欲进入待办录:

在应用程序启动器中,点击 口,并选择**待办录**  $\left(\sqrt[3]{\bullet}\right)$ .

# 创建待办录

- 1.在待办录屏上,点击 ■。
- 2. 在各字段中设置计划信息。点击截止字段,并从日历选择截止日期。 如果不准备设置计划的截止日期, 选择无截止日期 复选框。

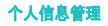

如果设置计划的优先级,从优先级选择计划的重要 等级。

从进展选择计划进度百分比。

3. 当完成时,点击 |■,可存储计划。

## 查看计划

当进入待办录时,显示待办录。在计划的标题前显示计划的优先级。过期计划的标题以红色显示。

如欲将计划标为完成,点击计划前面的框,显示选择标记。

如欲查看计划详细内容,点击列表上的计划。

# 编辑计划

- 1. 点击准备编辑的计划。
- 2. 点击 ▶ 。
- 3. 按与创建新计划时相同的方式进行修改。
- 4. 当完成时,点击 〓, 可保存所做修改。

### 发送计划

可以使用红外线或蓝牙向另一部手机发送当前计划。点击**菜单 → 发送 →** 发送选项。

- 如欲通过红外线发送计划,见 28 [页](#page-27-0)。
- 如欲通过蓝牙发送计划,见 30[页](#page-29-0)。

### 删除计划

可以依次删除计划或同时删除所有计划。

#### 删除计划

- 1. 打开准备删除的计划。
- 2. 点击 面。
- 3. 点击**是**,确认删除。

#### 个人信息管理

## 删除所有计划

- 1. 从待办录,点击**菜单 → 删除 → 全部**。
- 2. 点击**是**,确认删除。

# ■ 备忘录

可以如同使用笔在记事本上书写一样,使用手写笔在手 机上记录。备忘录提供了记录与手机号簿、日程或待办录无关的备注的场所。可以输入文本并绘图。

如欲进入备忘录:

从应用程序启动器,点击 口,并选择**备忘录** ( まく )。

# 创建备忘录

- 1.在备忘录屏上,点击 ■。
- 2. 输入所需文本。

3. 如欲绘图,点击**绘图**。可以从屏幕最上一行上的工 具板使用所需工具。

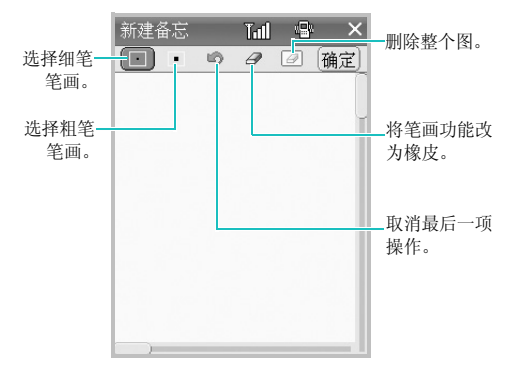

- 4. 当完成时,点击 **确定**。
- 5. 点击 ,可存储备忘录。

# 查看备忘录

备忘录列表显示创建的各备忘录的头一行。这样可方便 您查找和查看具体备忘录。

如欲查看备忘录,点击备忘录。如欲全屏查看备忘录中的图,占击图。

## 编辑备忘录

1. 在备忘录列表上,点击准备编辑的备忘录。

### 2. 点击 2.

- 3. 按与创建新备忘录时相同的方式进行修改。
- 4. 当完成时,点击 ,可保存所做修改。

# 发送备忘录

可以使用红外线或蓝牙向另一部手机发送当前备忘录。点击**菜单 → 发送 →** 发送选项。

- 如欲通过红外线发送备忘录,见 28 [页](#page-27-0)。
- 如欲通过蓝牙发送备忘录,见 30 [页](#page-29-0)。

## 使用语音朗读 (文本转语音)

使用备忘录语音朗读功能,可以收听备忘录内容。给您朗读备忘录中的文字。如欲收听备忘录内容,点击备忘录屏上的 ▶● 图标。

从备忘录列表点击菜单并选择设置,即可打开或关闭语 音朗读。

## 删除备忘录

可以依次删除备忘录,或同时删除所有备忘录。

## 删除记备忘录

- 1. 打开准备删除的备忘录。
- 2. 点击 面。
- 3. 点击**是**,确认删除。

## 删除所有备忘录

- 1.从备忘录清单,点击**菜单 → 删除 → 全部**。
- 2. 点击**是**,确认删除。

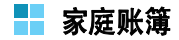

家庭账簿功能帮助您记录每天、每周或每月的收支,并 进行结算。可以把收支按类别进行分类,以便按逻辑进行组织和查看。

如欲进入家庭账簿程序:

从应用程序启动器,点击 口,并选择**家庭账簿**  $(\mathbb{B})$ .

## 创建新账户

- 1.从家庭账簿屏幕,点击 ■。
- 2. 在各字段中设置账户信息。

可以记录日期、收支类型、收支金额、收支方式和其它与收支相关的详细内容。

在金额字段中,输入支出或收入的金额,并将收入设置为 {●] 或将支出设置为 {━]。

3. 当完成时,点击 ▌ ,可存储账户。

# 查看家庭账簿账户

进入家庭账簿程序时,屏幕显示账户列表和收入和支出的余额。

从最上一行上的下拉列表选择费用类型。

如欲查看具体日期的账目,点击**菜单 → 转到**,并从日 历选择日期。

点击账户,可查看详细内容。

### 编辑家庭账簿常用项目

可以预设标题和场所,从而在创建新账户时可以轻松快速地选择标题和场所。

- 1.在家庭账簿屏幕上,点击**菜单 → 常用项目**。
- 2.从下拉列表选择**标题**或**场所**。
- 3. 如欲准备添加新项目,点击 ■,并输入项目名。 如欲修改项目名称,点击项目,并点击**菜单 → 编** 辑。

如欲删除项目,点击项目,并点击**菜单 → 删除**。

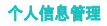

4. 完成时,点击 × 退出屏幕。

## 编辑账户

- 1. 打开准备编辑的账户。
- 2. 点击 █✔。
- 3. 按与创建账户时相同的方式进行修改。
- 4.完成时,点击 〓 。

# 设置日期范围

可以设置家庭账簿的日期范围。家庭账簿屏上显示的余额和账户只包括设置的日期范围内的支出和收入。

### 1. 点击**菜单 → 设置**。

- 2. 从下拉列表选择日期范围,或选择**自定义**输入日期 范围。
- 3. 点击 ×,存储所做修改。

# 删除账户

可以依次删除账户,或同时删除所有账户。

# 删除账户

- 1. 打开准备删除的账户。
- 2. 点击 面。
- 3. 点击**是**,确认删除。

### 删除所有账户

- 1. 从账户列表,点击**菜单 → 删除 → 全部**。
- 2. 点击**是**,确认删除。

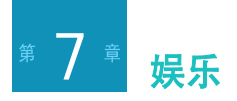

# ■ 照相机

使用内置照相机,可以随时随地拍照或录像。手机照相机拍摄的相片为 JPEG 格式,录像为 3GP 格式。

# 拍照

1. 按住照相机上的 @。或者从应用程序启动器 点击 〓,并选择**照相机** ( <mark>③ )</mark>。取景器以横向 (水平)模式显示。

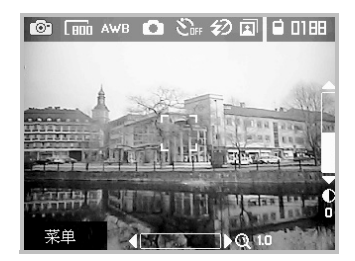

点击取景器屏幕,会使取景器模式切换为格栅模式、无图标模式或普通模式。

#### <span id="page-79-0"></span>2. 使用屏幕上的下列图标调节照相机设置。

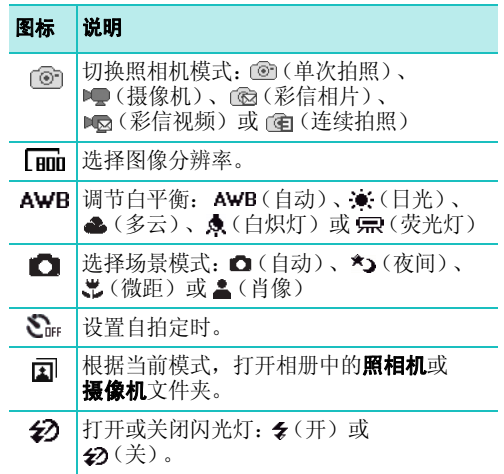

按下左或右导航键 回/回,可调节图像亮度,按上 或下导航键 [1] [10],可放大或缩小。

点击菜单,也可选用照相机选项。见下节。

按下 @,可调焦。屏幕上的调焦框变为绿色,然后 变为白色。

3. 按住 @ 或按下 [su] 拍照。

#### <span id="page-80-0"></span>照相机模式下可选选项

当从照相机预览屏幕点击**菜单**时,可以选用下列选项:

拍摄模式: 可以改变照相机模式。用于拍照的有: 单次 **拍照、彩信相片和连续拍照**,用于录像的有: **摄像机**和 彩信视频。

分辨率:可以选择图像分辨率。

白平衡:可以设定白平衡,使相片更具暖色或冷色效果,这取决于照明条件。

**场景模式:**可以改变要拍摄的一类拍摄对象的场景模 式。

**自拍定时:**可以设置照相机自动拍照时间。

- 闪光灯:可以改变闪光灯设置。
- **效果:** 可以采用相片效果或相框效果。
- **设置**: 可以设置个性化照相机设置。见 82 [页](#page-81-0)。
- 相册:打开 Camera 文件夹相册。
- 退出:关闭照相机。

## 查看相片

点击 面 可删除相片,或按下 [\_\_\_\_, 返回照相机屏。 如欲查看所有照片,从照相机屏点击 **[1]**。相册中的 Camera 文件夹打开,并显示照片的缩略图。

### 设置照相机模式

在照相机预览屏幕上,点击**菜单 → 设置**,可以选用下 列照相机模式选项:

保存位置: 可以选择保存位置。

文件名前缀: 可以设置照片默认名称前缀。

相片画质:可以选择图像质量设置。

预览: 可以在拍照后立即杳看相片。如果关闭本选项, 在自动存储相片后,照相机将返回预览模式。

快门声音:可以选择按住快门 III 或 按下 [sc] 时产生的 声音。

标记日期:可以设置照相机在相片上添加日期戳。

图像计数: 记录拍摄的照片的数量。如果点击初始 化,将重新开始计数。

### 录像

- 1. 按住 @,可打开照相机。
- 2. 点击 <mark>@ 或**菜单 → 拍摄模式 → 摄像机**,即可切换</mark> 到摄像机模式。
- 3. 使用屏幕图标调节摄像机设置。见 80 [页](#page-79-0)。
- 4. 点击**菜单**,也可选用摄像机选项。见 81 [页](#page-80-0)。
- 5. 按住 @ 或按下 [亟,开始录制。
- 6. 当录制完成时,按住 Z 或 按下 [sx] 停止。自动保 存录像。

# 播放视频

如欲查看所有视频,从摄像机屏点击 11。相册中的 **Camcorder**( 摄像机 ) 文件夹打开并显示视频的缩略图 像。

### <span id="page-81-0"></span>配置摄像机模式

在摄像机屏幕上,点击**菜单 → 设置**,可以选用摄像机 模式的默认设置的下列选项:

保存位置: 可以选择保存位置。

文件名前缀:可以设置视频默认名称前缀。

预览:可以在录像后立即查看录像。如果禁用本选项,在自动存储视频后,照相机将返回预览模式。

快门声音:可以选择按下快门 [e] 或 [se] 时产生的声 音。

视频计数: 记录拍摄的视频的数量。如果点击初始 化,将重新开始计数。

# ■相册

在相册中,可以查看和管理话机存储器或选配存储卡中存储的视频。

如欲进入相册:

从应用程序启动器,点击 ≦、并选择**相册** ( ≧)。

## 查看相片

当打开相册时,在默认设置下可以以缩略图的方式查看拍摄的相片。

- 1. 必要时,点击 。 ,然后进入所需文件夹。
- 2. 点击准备打开的相片。
- 3. 如欲查看选定的文件夹中的下一幅或上一幅图像,点击 ⊂ 或 つ,或按下左或右导航键。 关于杳看图像时的可选选项, 见下节。

### 顺序播放进行查看

可放映幻灯片来查看当前文件夹中存储的所有相片。

从相片列表,点击**菜单 → 放映幻灯片**。手机依次显示 相片。如欲停止放映,点击屏幕。从相片列表屏幕,点 击**菜单 → 设置**,可以设置放映幻灯片属性。

## 查看相片时可选选项

#### 缩放

- 点击 + 或 , 可放大或缩小。还可使用上或下导 航键。
- 如欲返回按实际大小显示,点击 □ 。如欲使相片按 屏幕大小显示,点击 ♀。
- 按下 [38], 可以全屏查看相片, 点击屏幕或再次按下 **[ok]**, 可返回正常视图。

### 旋转相片

点击 - 或按下 F1,可沿顺时针方向将图像旋转 90 度。点击 - 或按下 ,,可沿逆时针方向将图像旋转 90 度。

#### 编辑相片

#### 1. 点击**菜单 → 图片效果**。

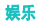

- 2. 从最上端的下拉列表选择一个效果类型。
- 3. 点击 或 并改变相片色调、调节亮度。 如果相片分辨率是 176×144,也可添加相框。
- 4. 当完成时,点击**菜单 → 保存**。

#### 将相片设为来电识别图像或背景图像

- 如欲将相片设为来电识别图像,点击**菜单 → 设置于** → 来电图片。新手机号簿屏打开, 并插入相片, 可 以创建新联系人。
- 如欲将相片设为主屏幕背景图像,点击**菜单 → 设置** 于 <sup>→</sup>主页背景。

#### 发送相片

可以使用彩信、电子邮件、红外线或蓝牙向另一部手机发送相片。点击**菜单 → 发送 →** 发送方法。

- 如欲通过彩信发送相片,见 51 [页](#page-50-0)。
- 如欲通过电子邮件发送相片,见 58 [页](#page-57-0)。
- 如欲通过红外线发送相片,见 28 [页](#page-27-0)。

• 如欲通过蓝牙发送相片,见 30 [页](#page-29-0)。

### 在相片上添加备注

- 1. 打开所需相片。
- 2. 点击**菜单 → 信息**。显示相片属性。
- 3. 从相片信息屏,点击**编辑**。
- 4. 输入注释,并点击 ■。
- 5. 点击 ×,退出屏幕。

### 播放视频

- 1. 在相册屏幕上, 点击 。, 并选择所需录像文件 夹。
- 2. 点击所需视频。在媒体播放器屏幕上播放视频。

在播放过程中,点击取景器,切换到全屏模式。

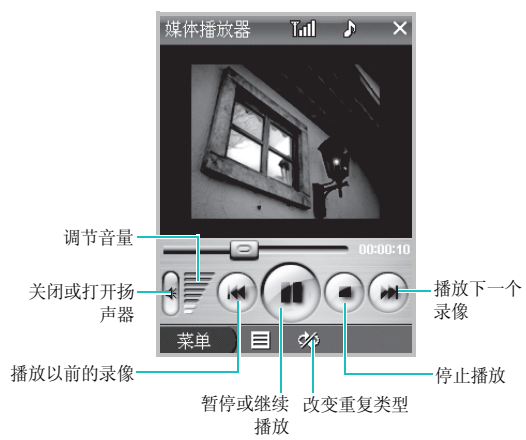

# 删除相片或视频

可以依次删除相册中的相片和视频,或删除所有相片或视频。

# 删除相片或视频

- 1. 选择文件夹。
- 2. 点击准备删除的项目的旁边的复选框。
- 3. 点击 面。
- 4. 点击**是**,确认删除。

#### 如欲删除所有相片或视频

- 1. 选择文件夹。
- 2.点击 [×] ,可选择文件夹中的所有项目。
- 3. 点击 面。
- 4. 点击**是**,确认删除。

# ■■ 媒体播放器

使用媒体播放器,可以播放 MPEG 1/2 和 MP3 文件。 可以从兼容计算机把这些文件下载到手机,或使用选配存储卡复制文件。

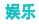

如欲进入媒体播放器:

从应用程序启动器,点击 1,并选择**媒体播放器** ( )。媒体播放器屏幕显示出来。

## 创建播放列表并播放文件

1. 在媒体播放器屏幕上,点击屏幕最下一行上的 〓。

2. 点击**菜单 → 添加** 。

- 3.选择文件,并点击**菜单 → 添加 或全部添加** ,将所 选文件或全部文件添加到播放列表。
- 4. 点击**菜单 → 播放**,开始播放。

在播放过程中,点击播放器屏幕,可在适用于电影文件的横向视图的全屏模式和普通视图之间切换, 或在文件信息和音乐文件的动画视图之间切换。

注意:如果在播放时,使用其它应用程序,播放将被中断。

## 播放过程中可选选项

播放文件时,可以使用下列菜单选项。点击**菜单**,并选 择准备使用的选项:

播放目录: 打开播放列表。

**MP3 歌词**: 如果 MP3 文件存有并支持 cdc 歌词文件, 则显示歌词。

随机: 随机播放文件。

重复:可以选择一个重复类型。

- 不重复 ( c⁄2 ) : 不重复播放。
- 重复此段 ( CP ) : 重复当前文件。
- 全重复 ( C2 ) : 重复播放播放列表中的所有文件。

全屏:全屏显示文件。

**SRS WOW**:可以启用 SRS WOW,以提高手机音质。

声音输出: 允许将声音从蓝牙耳机输出或使用手机扬声器 输出。当蓝牙耳机连接手机时,可使用该选项。

按钮设置: 可以把媒体播放器功能分配到手机的按键 上。如果取消选定的按钮,点击**取消映射或取消全部映** 射。

退出: 退出媒体播放器。

## 从播放列表删除媒体文件

可以从播放列表删除媒体文件。从播放列表删除文件时,不会从话机存储器删除这些文件。如欲永久删除文件,需要从文件管理器删除。

### 删除文件

在播放目录屏幕上,选择准备删除的文件,并点击而。

#### 删除一个以上文件

在播放目录屏幕上,点击**菜单 → 清除目录**,可从当前 播放列表删除所有文件。

# ■ 水果配合

手机提供水果配合游戏。本游戏的目标是通过交换邻近 的水果,沿水平或竖直方向形成一组 3 个或多个相同的水果,从而尽量积聚更多的分值。每次只可移动一个水果。

- 1. 从应用程序启动器,点击 ≦, 并选择水果配合  $(\mathcal{X})$ .
- 2. 如欲开始游戏,点击**新游戏**或点击**菜单**,然后点击 新游戏。

在水果配对主屏幕上,点击**菜单**,可以选用下列选 项:

- 新游戏: 可以开始新游戏。
- 游戏方式: 可以改变游戏模式: 一般或计时游 戏。
- **最高分**: 显示高分表。
- 帮助: 显示播放游戏的帮助信息。
- •退出: 退出水果配对游戏。
- 3. 点击并拖动准备移动的水果。
	- 如欲暂停,点击**菜单**,并选择暂停。如欲继续玩暂 停的游戏,点击**暂停**屏上的暂停。
		- 点击**暗示**, 可以获得游戏提示。注意这样会减少能 量计。

如欲结束游戏, 点击 X。

点击是,可确认结束游戏。

# ■ 我的收藏

从我的收藏,可以查看话机存储器中的所有多媒体内容,如游戏、图片、录像片段、音乐文件和声音片段。 还可使用预置彩信贺卡。

如欲进入我的收藏程序:

从应用程序启动器,点击 @ 并选择**我的收藏**  $(\Box)$ .

# 打开项目

- 1. 点击一个媒体类型。
- 2. 必要时,点击文件夹。
- 3. 点击所需项目。

如果选择彩信贺卡,可以创建并发送含有彩信的贺 卡。关于发送彩信的详细内容,见 51 [页](#page-50-1)。

# 查看存储器状态

可以查看手机所用存储容量。从我的收藏屏,点击存储 器状态。

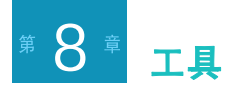

# ■ 闹钟

可以设定闹钟在特定时间响铃,或启用整点报时功能。

# 设置闹钟

- 1. 在应用程序启动器中,点击 口,并选择**闹钟**  $\left(\bigodot\right)$ .
- 2.选择闹钟类型:**闹钟、唤醒或整点报时**。
- 3. 点击选定闹钟下的闹钟时间按钮。
- 4. 设置各选项。根据所选闹钟类型,可使用的选项可能不同。

#### 对于闹钟:

- 时间: 可以设置闹钟响铃时间。
- 方式:可以选择重复方式。
- 铃声: 可以选择闹钟铃声。如欲将手机设为在闹 钟响铃时使用最大音量, 选择最大化闹钟音量。 对于唤醒闹钟:
	- 时间: 可以设置闹钟响铃时间。
	- 方式:可以选择重复方式。
	- 重复间隔: 可以选择闹钟重复频率。
- 铃声: 可以选择闹钟铃声。如欲将手机设为在闹 钟响铃时使用最大音量, 选择最大化闹钟音量。 对于整点报时:
- 范围: 可以设置整点报时的开始时间和结束时 间。
- •提示: 可以选择提示类型。
- 5. 点击 ■,可保存闹钟设置。

# 关闭闹钟

- 当闹钟响铃时,点击**停止**。
- 如欲取消闹钟设置,从闹钟屏幕取消选择。

■ 倒计时

在倒计时功能中,可以计算在特定事件之前剩余多少天、小时和分钟或者自特定事件起已过去多少天、小时和分钟。在倒计时计数器终止时,也可提示您。

如欲进入倒计时:

从应用程序启动器,点击 口,并选择**倒计时** ( <mark>/ 曲</mark> )。

### 设置倒计时计数器

- 1.从倒计时屏,点击 ■。
- 2. 在各字段中设置计数器信息。

如果不确定倒计时开始的确切日期,使用倒计时计算器。点击倒计时计算器,并设置标准日和在该日 之前 (-) 或之后 (+) 的天数。在日期字段中插入 计算得到的日期。

3. 当完成时,点击 ■,可保存计数器。

## 查看倒计时计数器

从倒计时屏,点击准备查看的计数器。显示计数器信息。

### 编辑倒计时计数器

1.从倒计时屏,点击准备编辑的计数器。

#### 2. 点击 ▇⁄。

- 3. 如同创建计数器时一样进行修改。
- 4. 当完成时,点击 ■,保存所做的修改。

### 删除倒计时计数器

可依次删除计数器,或同时删除所有计数器。

## 删除计数器

- 1. 打开准备删除的计数器。
- 2. 点击 面。
- 3. 点击**是**,确认删除。

### 删除所有计数器

- 1.从计数器列表,点击**菜单 → 删除 → 全部**。
- 2.点击**是**,可确认删除。

### 设置倒计时闹钟选项

可以改变倒计时闹钟设置。

- 1. 从计数器列表,点击**菜单 → 设置**。
- 2. 设置各选项。
	- 闹钟乐曲: 可以选择闹钟乐曲。
	- 最大化闹钟音量: 可以把手机设为闹钟响铃时采 用最大音量。
- 3. 当完成时,点击 ×,保存所做修改并退出屏幕。

时钟a an

使用时钟,可以设定当前日期和时间,并查看世界各地的时间。

#### 如欲进入时钟:

从应用程序启动器,点击 舌,并选择**时钟** ( ဲ)。

## 设置日期和时间

- 1.从时钟屏,点击**菜单 → 日期 / 时间设置**。
- 2. 设置日期、时间和时区。
- 3. 当完成时,点击 ■,可保存所做修改。

# 改变时钟背景

- 1.在时钟屏上,点击**菜单 → 背景 → 选择**。
- 2. 选择存储所需图像文件的文件夹。
- 3. 选择文件夹中的文件。时钟屏幕上显示图像文件。不支持图像为 GIF 格式的动画。

如欲恢复默认图像, 从背景图像选择**缺省**。

# 查看世界时间

可以查看世界各地的主要城市的当前时间。

1.在时钟屏幕上,点击 ?。

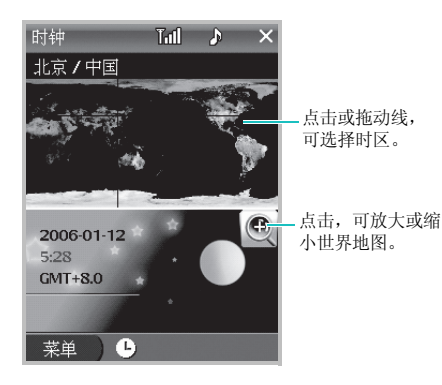

2. 点击并拖动十字丝,可选择地图上的时区。显示当地日期和时间,并表明时区是处于白天还是夜间。

- 3. 如欲采用夏时制,点击**菜单 → 夏时制**。
- 4. 点击 ×,可退出屏幕。

# ■ 计算器

使用计算器,可以进行标准算术运算,如加法、减法、乘法、除法和许多高级运算。

如欲进入计算器:

从应用程序启动器,点击 1 ,并选择**计算器** ( 2 )。 显示屏幕计算器。

可以使用屏幕上的下列按钮:

- ← : 清除输入的数字。
- **C**:清除整个计算结果,可重新开始计算。
- **CE**:清除最后输入的所有数字。如果在计算机过程中输入数字时出错,可以使用该按钮重新输入数字,而不必从头开始计算。
- **MC**:清除计算器存储器中存储的值。
- MR: 从存储器调用存储值, 并将该值插入当前计算 过程。
- MS: 在计算器存储器中存储当前值。
- **M+**:把当前数字置于存储器中。把用 M+ 按钮输入的 每一个新数字加到存储器中已存总和上。添加的数字可以为计算值或者按下数字键输入的任何数字。点击该按钮对当前计算或系列计算没有影响;只是将值存入存储器,直到调用存储器中的值为止。
- SQRT: 计算当前输入的数字的平方根。

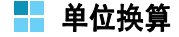

在单位换算中,可以换算计量单位。

注意: 单位换算精度有限, 并且可能出现舍入错误。

如欲进入单位换算:

从应用程序启动器,点击 〓,并选择**单位换算**  $\left(\begin{array}{c} \searrow & \searrow \heartsuit \end{array}\right)$ 

### 单位换算

1. 从最上一行上的下拉列表选择所需单位换算类型。

- 2. 点击**输入**字段,放置光标,然后输入准备换算的数 据。
- 3. 从**输入**字段下的下拉列表选择换算的单位。
- 4. 从**输出**字段下的下拉列表选择换算后的单位。
- 5. **输出**字段自动变化以显示换算值。
- 6. 点击 ×,退出屏幕。

# ■ 词典

手机配有英汉和汉英词典。可随时随地使用词典查英文或中文词。

如欲进入词典:

从应用程序启动器,点击 舌,并选择**词典** ( <sup>圖典</sup> )。

### 查词

1. 点击**菜单 → 方式 →** 词典类型。

2. 在词典屏最上一行上的输入字段中输入英文或中文词。屏幕右窗格显示相应词。

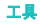

- 点击右窗格中的相关词,可查看相应中文或英文 词。
- 如果正在使用英汉词典,点击 ☞,可收听中文发 音。
- 如欲在简体中文和繁体中文之间切换词典显示文字,点击**菜单 → 简体或繁体**。
- 如欲改变词典的查看模式,点击 1 或 1 。
- 如欲在单词簿中添加单词,点击 12。

### 查看单词簿

如欲查看添加到单词簿的单词,点击**菜单 → 方式 →** 英文单词或中文单词。

如欲从单词簿删除单词,选择单词并点击 [**7]**。

# ■ 名片识别

使用名片识别,可以拍摄个人或业务联系人的实际名片 的照片。手机然后从名片识别并提取联系信息,以便将联系信息存为手机号簿中的联系卡。

1. 将名片置于平坦表面上。

- 2. 从应用程序启动器,点击 舌,然后点击名**片识别** ( 3 )。照相机打开。
- 3. 对着名片调节照相机镜头,以便使名片落入屏幕上 的取景框中。

点击 [-5] 打开或关闭闪光灯。点击 |||||||| 改变方向。

4. 按下 @ 或 [ss]。

照相机拍摄照片,并开始识别联系信息。当完成时, 显 示识别出的信息。

#### 注意:

- 直到照相机处理完图像后,才可移动手机。
- 如果对识别结果不满意, 可以把名片中的联系人信息置 于取景框内重新拍照。
- 5. 必要时填写联系卡,并点击**菜单 → 储存到手机号** 簿 。联系卡被存入话机存储器中。
- 6. 如欲拍摄另一张名片的照片,点击是。否则,点击否。

如欲进入电话簿杳看新存的联系卡,点击**手机号簿**。

# ■ 录音机

在录音机中,可以录制语音记录或其它录音内容。如欲进入录音机:

从应用程序启动器,点击 舌,并选择**录音机** ( <mark>史</mark>9 ) 或按下 ⑻。

## 录音

- 1. 从录音机屏幕,选择存储位置。选择**本机**,在话机 存储器中存储录制内容, 或选择存储卡在选配存储 卡中存储。
- 2. 点击 ◯━━━━,并对话筒讲话,进行录音。
- 3. 点击 ◯━),停止录制。自动保存录音。

## 播放录音

1. 在录音机屏幕上,选择存储位置。选择**语音呼叫**, 可以播放录制的通话内容。

2. 点击准备收听的录音。播放录音。

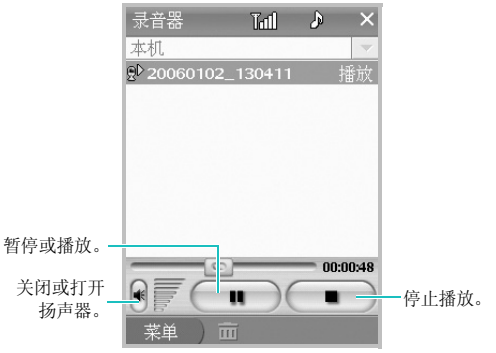

### 删除录音

可以依次删除录音,或同时删除所有录音内容。

#### 删除录音

1. 从录音机屏幕,选择所需录音。

2. 点击 面。

3. 点击**是**,确认删除。

#### 删除所有录音

- 1. 从录音机屏幕,选择存储位置。
- 2. 点击**菜单 → 删除 → 全部**。
- 3. 点击**是**,确认删除。

# ■ 语音识别

通过语音识别程序可以拨打电话号码,查找联系卡,或 通过说出相关指令即可进入特定菜单。

语音识别使用独立的识别系统,这就是说不必针对特定语音或发音设定手机,并且手机可以识别讲话人发出的指令。

注意: 手机只可识别中文指令。

如欲进入语音识别:

从应用程序启动器,点击 1、并选择**语音识别** ( )。手机提示您说出指令。

# 姓名拨号

#### 注意:

- 您的话机只能识别少于 <sup>6</sup> 个字符的中文名称。如果您说出的 名字超出了 6 个字符,话机将识别最初的六个字符。
- 只能拨打存储在话机存储器中的家、商务、手机 1 中的号 码。
- 1. 进入语音识别,可以开始识别语音。
- 2. 提示时,说 ( **名称拨号** ) 。
- 3. 提示时,说出手机号簿中显示的联系人的全名。 手机显示与指今最相符的一列多达三个的姓名, 并 说出第一个选项。
- 4. 如果姓名不是所需姓名,说 (**不对**),直到听到正 确的姓名为止。
- 5. 当所说姓名正确无误时,说 (**对**)。
- 6. 如果该姓名有多个号码,说出所需号码类型。

# 进入菜单

- 1. 进入语音识别,开始识别语音。
- 2. 提示时,说准备进入的菜单的名称。手机立即打开 应用程序。

关于通过语音指令可以进入的菜单,请参照指今列 表下拉列表。

# 设置语音识别选项

可以改变语音识别设置,从而提高手机识别指令的能 力。

1. 点击**菜单 → 设置**。

#### 2. 设置各选项。

- 用户性别:可以设置性别。
- •备选数量: 可以设置显示的结果的数量。
- 语音提示:可以选择所用中文方言。
- 3. 当完成时,点击**确定**,可保存所做修改。

# ■■文件管理器

手机为文档、音乐文件、喜欢的相片或任何其它文件提供许多空间。使用文件管理器,可以快速进入、组织、删除或编辑手机上的文件。

如欲进入文件管理器:

从应用程序启动器,点击 1,并选择文件管理器 ( )。显示文件夹和文件列表。

# 打开内容

如欲打开选定文件夹或文件的内容,点击列表上的项目。

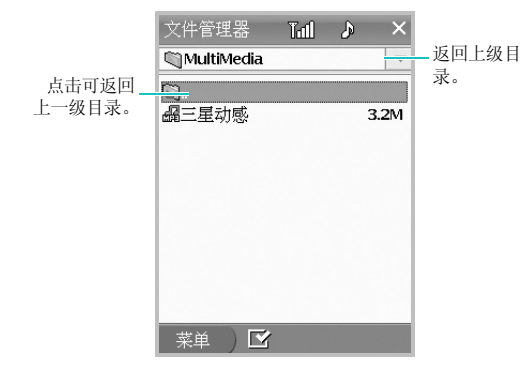

# 使用文件管理器选项

点击并按住文件、文件夹或选定的文件或文件夹,可以选用下列选项:

**剪切**: 剪切选定的项目。

- 复制: 复制选定的项目。
- 粘贴: 粘贴剪切或复制的项目。
- 重命名:可以编辑选定文件的名称。
- 删除:删除选定的项目。
- 信息:显示选定项目的详细信息。

发送: 可以使用电子邮件、彩信、红外线或蓝牙把选定 的文件发送到其它设备。

- 法中: 选择项目, 但不打开项目。
- 取消:取消选中的项目。

# 创建新文件夹

可以创建文件夹,编排文件。

- 1. 点击**菜单 → 新建文件夹**。
- 2. 输入文件夹名称,并点击**确定**。

# 格式化存储卡

可以在文件管理器中格式化存储卡,从而删除存储卡上存储的所有数据。

### 注意:

- 在格式化存储卡之前,务必仔细检查和确认不再需要 存储卡上的数据。
- 建议对您怀疑含有损坏数据的存储卡或新购买的存储卡进行格式化。
- 1. 点击菜单 <sup>→</sup> **MicroSD** 卡格式化。
- 2. 点击**格式化**。

# 发送文件

可以使用电子邮件、彩信、红外线或蓝牙发送文件,从而与他人共享文件。点击**菜单 → 发送 →** 发送选项。

- 如欲通过电子邮件发送文件,见 58 [页](#page-57-0)。
- 如欲通过彩信发送文件,见 51 [页](#page-50-0)。
- 如欲通过红外线发送文件,见 28 [页](#page-27-0)。
- 如欲通过蓝牙发送文件,见 30 [页](#page-29-0)。

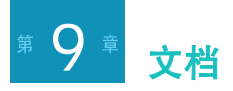

# **Picsel Browser**

通过 Picsel Browser, 可以在精简型计算平台上浏览文 档,或使用 HTML 浏览器上互联网。使用 Picsel Browser,可以进行下列各项:

- 无需转换文件,也不会丢失内容,即可在手机上查 看内容。
- 访问 HTML 网站。
- 如欲进入 Picsel 浏览器:

从应用程序启动器,点击 ,并选择 **Picsel Browser** ( )。在默认设置下, Picsel Browser 帮助程序打 开。

# 查看文档

Picsel Browser 支持大多数普通桌面文档格式,包括PDF、 MS Word、 Excel、 PowerPoint 等等。

# 打开文档

- 1. 点击屏幕右下角上的 Picsel Browser 菜单图标  $\langle \bullet \rangle$ .
- 2. 点击浏览目录图标 ( 5)。
- 3. 选择准备打开的目录。

屏幕最上一行上显示当前文件夹路径位置名称,并且显示文件夹和选定文件夹上的文档。

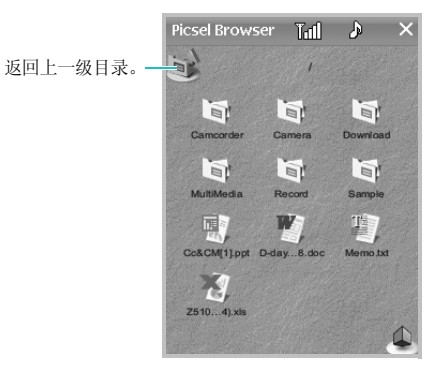

支持下列文档格式:

Adobe PDF:  $\aleph$ , Microsoft Word:  $\blacktriangledown$ , Microsoft Power Point:  $\blacksquare$ , Microsoft Excel:  $\blacktriangle$ , Plain Text: ■, JPEG/PNG 图像: ■, HTML:

4. 点击准备打开的文档。

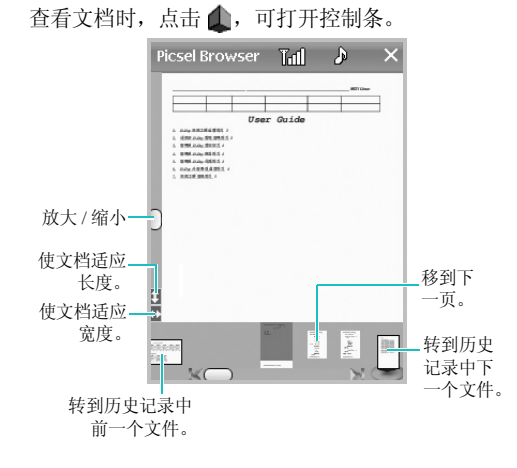

- 放大或缩小文档,点击并拖动屏幕左侧上的滑 块。
- 如欲沿逆时针方向将屏幕旋转 90 度,点击 ▲ , 然后点击 *矗*。
- 如欲适应屏幕上的页面宽度,点击 ▲ , 然后点 击  $\bar{r}$  。

### 输入文件路径或 **URL** 从而打开文档

- 1. 点击▲。
- 2. 点击输入 URL 图标 ( 。) 。
- 3. 输入文件路径或 URL 地址。 可以在屏幕上选择输入预置 URL 后缀名之一。
- 4. 点击**确定**,可打开文档或网站。

### 改变文件列表视图

1.在浏览目录屏上,点击 ▲ 。

2.选择相应图标。

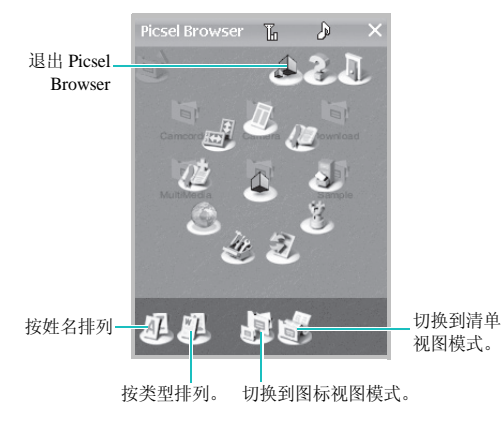

# 查看历史记录

Picsel Browser 历史记录中, 将以前访问的文档显示为 小缩略图, 显示文档名称、位置和访问时间。

# 打开历史记录中的文档

- 1. 在 Picsel Browser 屏上,点击 △。
- 2. 点击查看历史记录图标 ( 3)。
- 3. 双击准备打开的文档。

## 改变历史记录列表的顺序

- 1.在历史记录屏上,点击 ▲。
- 2. 点击相应的图标。
	- 2 : 按日期分类。
	- 拿: 按 URL 分类。
	- 44 : 按姓名分类。

# 制作和查看书签

Picsel Browser 保存标为书签的文档列表。

# 制作书签

1. 查看文档时,点击 ▲。

- 2. 点击为本页作书签图标 (16)。
- 3. 输入书签名称。

4. 点击**确定**。

#### 查看书签

- 1. 在 Picsel Browser 屏上,点击 △。
- 2. 点击查看书签图标 ( / )。 显示明确标有书签的文档。
- 3. 双击准备查看的文档的书签图标。

#### 删除书签

- 1. 在 Picsel Browser 屏上,点击 △。
- 2. 点击查看书签图标 ( / / )。 显示标有书签的文档。
- 3. 点击准备删除的书签。
- 4. 点击 ❤.

5. 点击**确定**,确认删除。

### 改变 **Picsel Browser** 设置

- 1. 在 Picsel Browser 屏上,点击 △。
- 2. 点击打开选项设置对话框图标 (③)。
- 3. 点击选项卡,选择准备设置的类目。
- 4. 根据需要设置各选项卡并改变设置:
	- 主页: 选择当启动 Picsel Browser 时 Picsel Browser 启动屏上显示的项目。
	- •选项设置: 选择页面选项并设置历史记录存储天 数,另外还可以设置导航键功能。
- 5. 因特网设置: 设置互联网连接选项。可以为要打开 的文本选择文本编码类型或设置手机自动选择相应编码类型。

注意: 选择自动编码时, 手机可能无法正确显示文本。

6. **关于**:查看关于 Picsel 浏览器的信息。

7. 点击确定。

# ■■ 文本阅读器

使用文本阅读器,可以在手机上阅读 \*.txt 文件。手机 使用语音朗读功能,即可出声读出文字。

如欲进入文本阅读器:

从应用程序启动器,点击 1、选择文本阅读器  $\left(\frac{1}{\log n}\right)$ .

# 阅读文本文件

- 1. 查找准备阅读的文本文件,并点击该文件以打开文件。
- 2. 用手写笔点击屏幕,从而滚动文本文件。查看文件时,点击 ■ ,可为当前页标上书签。

使用控制条

可以使用控制条在文本文件中移动所需位置。查看文本文件时,点击**菜单 → 控制器 → 显示**。屏幕最下一行上 显示控制条。点击或拖动滑块,或使用按钮移到准备查看的位置。

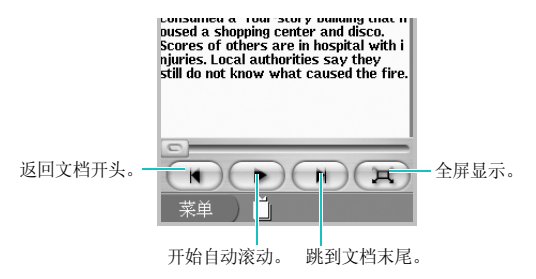

# 打开书签页

如果文本文件中有书签页,需要时可随时快速查看书签页。

#### 1. 点击菜单 <sup>→</sup> 书签目录。

2. 选择书签页。

## 设置文本阅读器选项

当阅读文本文档时,可以改变文本阅读器的属性。

点击**菜单 → 设置**。可以选用下列选项:

字体大小:改变字体大小。

字体颜色:改变字体颜色。

書景:改变文档的背景颜色。

**编码:** 选择文本编码类型。

注意: 当无法正常显示文本时, 通过用户自行更改文 本编码方式,可正确显示中文、英文或韩文。

屏幕移动步骤:选择自动滚动步骤。

屏幕移动速度:选择自动滚动速度。

**语音朗读**: 打开或关闭 TTS (语音朗读)功能。一旦 启用 TTS,显示 ▶●。点击该图标,手机会出声读出文 本。

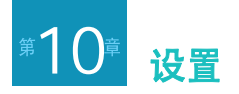

本节说明可用于依据工作方式设定手机的各种选项。如欲进入设置程序:

- 1. 从应用程序启动器,点击屏幕最下一行上的 ✿ 。
- 2. 点击所需设置菜单项。

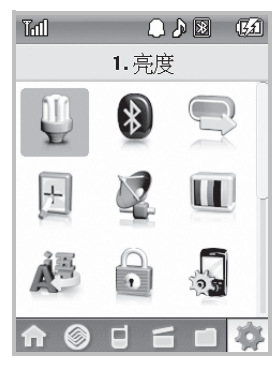

3. 结束菜单设置,点击 ×。

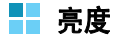

可以设置显示屏亮度和背景灯时间选项,以节省电池电量。

电池状态:可以设置在将主电池用作电源时,当手机不用时在设定时间后背景灯是否关闭,以及当按下按键或点击屏幕时背景灯是否打开。

电源状态:可以设置在手机充电时,当手机不用时在设定时间后背景灯是否关闭,以及按下按键或点击屏幕时背景灯是否打开。

亮度级别:可以选择显示屏亮度。

键盘灯: 可以设置键盘的背景灯洗项。

- 键盘灯: 可以选择背景灯模式。在常规模式下,每 次按下按键或点击屏幕时键盘背景灯打开。在节电模式下,只在夜间 (从下午 5 点至上午 8 点)使用 键盘背景灯。
- 自动关闭时间: 可以选择键盘背景灯照亮多久。

通过调整电源设置,可以更好的节约电池电源。如欲快速进入电源程序,点击**菜单 → 转到电源**。

■ 蓝牙

可以启用蓝牙或设置蓝牙选项。关于通过蓝牙发送和接收数据的详细内容,见 30 [页](#page-29-0)。

如欲启用或停用蓝牙,点击**蓝牙状态**下的按键 → **开**或 关,点击确定。

点击菜单,可以选用蓝牙选项:

- 添加新设备:可以搜索并对接新设备。
- 服务连接: 连接配对的设备之一。
- 服务断开: 断开已连接的设备。
- 删除: 删除选定的设备。
- 全部删除:删除所有设备。
- 设置: 可以改变手机的蓝牙名称,并设置手机是否 可对其它设备可见。
- 退出: 退出当前屏幕。

■ 按钮

可以改变分配给 的应用程序。

点击操作图标旁边的按钮 ( - - 按下, - - 按住), 并选择所需应用程序。点击 ×,可采用改变内容。

# ■ 校准

可以校准手机触摸屏。当首次打开手机时,或者如果屏幕不识别触摸动作或对触摸动作未做出正确反应,需要重新校准手机。准确有力地点击十字中心。

# **H** GPRS

可以分别设置并启用 WAP、 JAVA、互联网和彩信功能 的连接设定模式。在默认设置下,手机针对各连接类型提供中国移动预置的默认设定模式。

# 设置设定模式

- 1. 从屏幕最上一行上的下拉列表选择连接类型。
- 2. 点击设定模式。

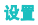

- 3. 设置各设定模式参数:
	- 名字:输入代理服务器名称。
	- 网址: 输入主页的 URL。
	- 传送: 选择网络传送方式。
	- 代理服务器设置: 允许或不许使用代理服务器。 当允许使用代理服务器时,可以设置 IP 地址、端口号和安全模式。
	- **GPRS** 设定:设定 GPRS 网络选项。可以设置接入 点名称、用户名和密码。
	- GSM 设定: 设定 GSM 网络选项。 可以设置拨号号 码、用户名、密码并选择呼叫类型。
- 4.完成时,点击 ■。

## 启用设定模式

- 1. 从屏幕最上一行上的下拉列表选择连接类型。
- 2. 点击并按住所需设定模式。

#### 3. 选择**设为默认**。

设定模式名称前面显示 \*。

■ 显示

可以设置显示屏。选择几个不同的显示选项:

**主页 / 程序管理器:**可以设定主屏幕和应用程序启动 器。

- 主页显示: 可以选择主屏幕上显示的功能。
- 背景图像: 可以单独改变各启动器屏的背景图像。
- 快速开始桌面:可以改变可从快速启动器进入的应 用程序。

**电话:**可以设定手机屏。

- 电话图像:可以改变手机功能屏背景图像。从下拉 列表选择屏幕,点击更改,然后点击图像字段下的 或 ∩ 来选择图像。不支持图像为 GIF 格式的动 画。
- 号码显示:可以改变当输入电话号码拨号时显示的 数字大小和颜色。
- 屏幕键盘: 可以改变屏幕键盘类型。

电视输出: 可以选择电视上的视频制式, 以便使用电视 输出模式在电视上查看手机的显示内容。
### 语言 **/Language**

可以改变系统语言。注意语音识别的语音指南不受该设置的影响。

也可设置 T9 输入法选项,点击**菜单**并选择 T9 设置。

**T9** 中文:可以设置 T9 输入法,从而除键盘上的笔画之 外, 还提供中文笔画输入法中的多个构成笔画。

**T9** 英文:可以启用 T9 英文输入法中的特殊功能。

- 启用添加我的单词对话框: 可以在内置 T9 词典中添 加新单词。
- 显示候选列表: 提供按下按键时显示的单词选项表。
- 自动添加空格: 选择该选项,即可在手机确认单词 输入完整后自动输入空格。

## 保密设定

可以设置各种安全选项,以防手机被盗用。如欲进入安全菜单,需要输入手机密码。密码预设为 **00000000**。

锁定:可以锁定手机。

- 设备锁定: 可以锁定手机或解锁。当锁定手机,每 次开机或激活休眠状态时,需要输入手机密码。如果需要在锁定屏上显示在 "所有者"中设置的名 片, 选择在锁定屏幕上显示所有者信息。
- 更改密码: 可以改变手机密码。

**限定**: 可以显示或隐藏在 PIMS 应用程序中保密数据: 如地址本、日程表、待办录、备忘录和家庭账簿。

复位: 可以将手机复位。

- 只清除功能: 可以将所有用户可选选项恢复为默认 设置。
- 全清除: 可以删除应用程序中存储的所有数据,并 将选项恢复为默认设置。

**SIM**:可以改变插入各槽的 SIM 卡的安全设置。

- SIM 锁定: 设置话机仅可通过当前的 SIM 卡进行工 作。
- PIN 检查:可以启用或禁用 PIN 检验功能。当启用 时,每次打开手机时需要输入随 SIM 卡提供的 PIN 码。
- 更改 PIN 码:可以更改 PIN 1/2 码。

• 指定拨号方式: 可以启用或禁用指定拨号方式。在 指定拨号方式中,只可拨打 SIM 卡的指定拨号方式 列表中存储的号码。

■ 电话设置

可以设定手机功能设置。详细内容,见 47 [页](#page-46-0)。

■ 电源

可以设定电源设置,以节省电池电量。

**剩余电量**: 可以查看电池剩余电量。当手机充电时, 图 标显示正在充电。

**使用电池电源时,可以设置在将主电池用作电源时,当** 手机不用时在设定时间后手机是否关闭。

使用外部电源时:可以设置在手机充电时,当手机不用时在设定时间后手机是否关闭。

除这些设置以外,调节显示屏亮度可节省电池电量。点击**菜单 → 转到亮度**,即可快速进入亮度菜单。

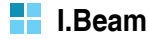

可以将手机设为接收所有红外线通信。

# **L** USB

可以选择用哪个功能进行 USB 连接。根据操作类型, 可能每次需要改变本设置。

### ■ 系统信息

可以查看关于手机系统的信息。

内存: 可以杳看系统存储器信息。

存储器: 可以杳看用于存储数据的存储容量信息。

中央处理器: 可以查看关于 CPU 类型和使用信息。

版本:可以查看手机和操作系统的软件和硬件版本。

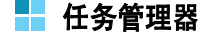

任务管理器显示当前正在运行的应用程序。可以启用未运行的应用程序或关闭不需要的应用程序,以节省电池电量或加快数据处理速度。

- 如欲启动应用程序,点击**菜单 → 有效**。
- 如欲关闭应用程序,点击**菜单 → 结束**。
- 如欲关闭所有应用程序,点击**菜单 → 全部结束**。

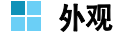

可以改变显示主题。从下拉列表选择五种颜色模式之一,并点击应用。

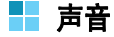

可以改变各种声音设置。

- 音量:可以调节设备、语音和响铃音量。
- 铃声:可以改变振铃设置。
- 响铃类型: 可以选择振铃类型。
	- **响铃:** 手机发出选定的铃声。
	- 静音:手机只打开背景灯。
	- 先响铃后振动:手机先发出铃声后振动。
	- 先振动后响铃:手机先振动后发出铃声。

响铃和振动:手机同时发出铃声并振动。振动: 手机只振动。

- 铃声设置:可以选择铃声。点击 [\_n],可试听铃 声。
- 静音模式类型: 可以设置手机是否在静音模式中振 动。

**效果:** 可以打开或关闭屏幕点击和硬件按钮的效果音, 选择按键音类型,打开或关闭手机连接和断开提示音和USSD(Unstructed Supplementary Service Data) 信息接收 效果音。

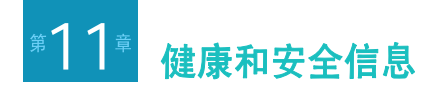

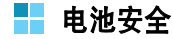

有关电池信息

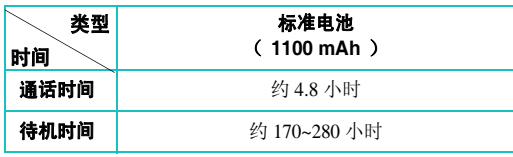

(充足电的电池)

在下列情况下待机时间减少:

- 使用手机上的附加功能时,如编写和存储信息、玩游戏、上网等等。
- 频繁离开服务区。
- 长期不在服务区。
- 在本地网络服务区以外使用手机。
- 反复使用通话模式。

电池可以充放电几百次,但最终会用坏。当通话模式和待机模式的使用时间降到约一半时,应购买新电池。

# ■■ 电池使用注意事项:

- 不要使用任何已损坏的充电器或电池。
- 不要将电池移作它用。
- 在网络基站附近使用手机,会消耗较少电量; 通话 及待机时间受到蜂窝网信号强弱及网络运营商设定的参数的影响很大。
- 电池充电时间要根据电池剩余电量、电池类型和所用充电器而定。电池可反复充放电几百次,但逐渐会用坏。当使用时间 (通话时间和待机时间)明显 短于正常时间时,应购买新电池。
- 电池长时间不使用会自行放电。
- 当电池电量低时有些功能可能无法使用,例如,照相机等功能。
- 只可使用三星认可的电池,并且只可用三星认可的充电器给电池充电。当充电器不使用时要与电源断开。不要使电池在充电器上充电超过一个星期,过 分充电会缩短电池寿命。
- 极端的温度会影响电池的充电量,应在干爽温暖的环境中进行充电。
- 不可把电池置于炎热或寒冷之处,如夏季或冬季的汽车中,否则会降低电池的容量和使用寿命。始终应设法在室温环境中保存电池。装有发热或冰冷的电池的手机可能暂时无法工作,即使电池充足电时也是如此。锂离子电池在 0°C (32°F) 以下温度会 受到显著影响。
- 不要将电池短路。例如:不要将备用电池放在口袋或手提包里,金属物品 (硬币、别针或钢笔)可能偶 然使电池 "+"极和 "-"极 (电池上的小金属条) 直接连接,产生意外短路。电池两极短路会损坏电池或引起短路的物品。
- 应依据当地法规处理废旧电池。通常回收处理。不要将电池丢入火中。

## ■ 交通安全

在开车时不要使用手机。手机功能强大,使用手机,能够随时随地进行通话。但是,在享受手机便利的同时,每位使用者也必须承担起重要的社会责任。

开车时,交通安全第一。

## ■■ 使用环境

切记要遵守各地现行的任何特殊规定,并在禁止使用手机的场合或手机可能造成干扰或危险时,务必关闭手机。

把手机或任何配件与其它设备相连时,请阅读使用说明书,了解详细的安全说明。不要连接不兼容产品。

如同其它移动无线发射设备一样,特告知用户:为了顺利使用设备并保证人员安全,建议只应在正常操作位置(靠近耳部,天线指向肩膀上方)使用设备。

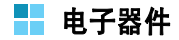

大多数新式电子设备可以屏蔽射频信号。但是,一些电子设备可能不能屏蔽手机产生的射频信号。请与制造商联系,协商更换代用品。

#### 起搏器

起搏器制造商建议在手机和起搏器之间必须至少保持15cm (6 英寸)的距离,以避免可能对起搏器造成的 干扰。这些建议与无线技术研究部门的独立研究和建议相符。

戴有起搏器的人员:

- 手机开机时, 必须保持距起搏器 15cm (6 英寸) 以上 的距离。
- 不要把手机装在胸前的口袋中。
- 应使用与起搏器相反的一侧接听电话,从而把可能造成的干扰减小到最低限度。

如果您怀疑产生了干扰,应立即关闭手机。

#### 助听器

某些数字手机可能会干扰某些助听器。如果产生干扰,可以与助听器制造商联系,协商更换代用品。

#### 其它医疗设备

如果使用其它个人医疗设备,请咨询设备生产商,确定是否充分屏蔽了外部射频。您的医生可能能够帮助您获得信息。在保健场所中,当张贴了任何规定,要求您关闭手机时,请关闭手机。医院或保健场所可能正在使用易受外部射频干扰的设备。

#### 交通工具

射频信号可能影响机动车辆中安装不当或未充分屏蔽的电子系统。应就车辆与制造商或其代表协商。还应咨询车辆附加设备的制造商。

#### 张贴通知的场所

在张贴了通知,要求关闭手机的场所中,请关闭手机。

## ■■ 可能引起危险的环境

在任何可能引起爆炸的环境下关闭手机,并遵守所有的安全标志和说明。在这些场所发出火花可能会引起爆炸或火灾,甚至造成人员伤亡。

请使用者在加油站 (维修站)务必关闭手机。提醒使 用者:在燃油仓库 (燃油储存和销售区域)、化工厂或 正在进行爆破作业的场合,务必遵守无线电设备使用限制规定。

有些可能引起爆炸的环境并没有明显标志,包括船甲板下面、化学制品运输或存储场所、使用液化气 (如丙 烷或丁烷)的车辆、空气中含有化学制品或微粒 (如 **谷物、灰尘或金属粉末)的场所以及其它要求您关闭车** 辆发动机的场所等。

### ■ 紧急呼叫

与任何手机一样,本手机也使用无线电信号、无线网络和地面通信网络以及用户设置功能,但不能保证所有条件下均能连接成功。因此,您不应单靠手机来进行重要的通信 (例如,急救)。

切记若要拨打或接听电话,手机必须处于开机状态,并处于具有足够信号强度的服务区内。并非所有网络均能实现紧急呼叫,或者当某些网络服务或手机功能正在使 用时,也可能无法实现紧急呼叫。请咨询本地网络服务 提供商。

如欲拨打紧急号码:

- 1. 如果手机未开机,请务必开机。
- 2. 输入当地的紧急号码 (例如, 120 或其它正式紧急 号码)。各地的紧急号码有所不同。

3. 按下 \\_\_\_、

如果正在使用特定功能 (例如,呼叫限制),在您拨打 紧急电话前,也许需要首先关闭这些功能。请查阅本文件并咨询当地的蜂窝网络服务提供商。

拨打紧急电话时,切记要尽可能准确地提供所有需要的信息。切记,您的手机可能是事故现场唯一的通信工具,在没有得到许可前不要挂断电话。

# ■■ 其它重要安全信息

- 只有有资格的人员才可以维修手机或在车辆中安装手机。私自安装或维修不当会有危险,并且对本手机的担保不再有效。
- 定期检查车辆中的所有无线话机设备的安装和运行是否正常。
- 不可在与手机、手机零件或附件相同的箱子中存放 或携带易燃液体、气体或爆炸物。
- 对于配备了气囊的车辆,切记气囊膨胀时力量很大。 不可将物体 (包括安装的或便携式无线设备)安放 于气囊上方区域或气囊张开的区域。如果无线设备安装不当并且气囊膨胀,会导致严重损伤。
- 登上飞机前关闭手机。在飞机上使用手机不但违法,而且会危及飞行安全。
- 如若不遵守这些说明,则将会停止或拒绝向违反的人员提供电话服务,或者采取法律行动,或者两者同时进行。

# ■■ 保养与维护

本手机是卓越设计和精巧制造技术的结晶,请您务必精心维护。以下建议有助于履行您在手机保修中的义务,并可延长您的手机使用寿命。

- 将手机及其零配件放在儿童和宠物接触不到的地方。 儿童和宠物可能无意中损坏这些物品,或吞入小零 件窒息。
- 保持手机干燥。下雨、湿气或含矿物质的液体可腐蚀电路。
- 当电池充电时,不要用潮湿的手接触手机,这样会引起电击,伤害到人或使手机损坏。
- 禁止在多尘、肮脏的场所使用或存放手机,否则手机部件可能受损。
- 禁止将手机存放在温度较高的场所。高温将缩短电子设备的寿命、损坏电池、扭曲或熔化某些塑料部件。
- 不要将手机储存在温度较低的场所。当手机温度升高 (至正常工作温度)时,手机内部将产生潮气, 导致手机电路板损坏。
- 禁止摔、敲打或摇动手机。剧烈的动作可损坏内部电路板。
- 禁止使用有害化学品、清洁剂或强洗洁剂清洁手机。用稍蘸中性肥皂水的软布擦拭手机。
- 禁止向手机喷漆。喷涂会引起手机部件故障,妨碍正常工作。
- 不要将手机放在加热设备 (如微波炉、烤箱或散热 器)里面或上面。手机过热可能爆炸。
- 当手机或电池被弄湿后,手机内表示水渍的标签变色。在这种情况下,即使未到手机保修期,制造商也不再保修手机。
- 如果手机有闪光灯或指示灯,不要太靠近人或动物的眼睛使用闪光灯或指示灯。否则,可能会损坏眼睛。
- 只可使用提供的或指定的可换天线。使用未经验证的天线或改造的附件,可能损坏手机,并违反无线设备的管理规定。
- 如手机、电池、充电器或手机配件出现故障,请送到最近的具备资格的服务中心进行检查。服务中心的人员将向您提供帮助,如果需要的话,会安排维修手机。

■ 无线电发射型号核准证 (CMII ID): 2005CP1952

■ 进网许可证号: 02-5827-060442

■ 执行标准: Q/12KF4266

■ 天津三星通信技术有限公司

■ 地址:天津市西青区微电子工业区微五路 9 号

■ 邮编: 300385

\* 本使用说明书中的一些内容可能与手机不完全相符。取决于安装的软件、服务提供商或国家。\* 手机和配件可能与本使用说明书中的图示有所不同,取决于国家。

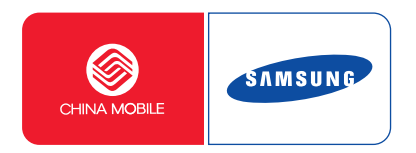

中国印刷编码: GH68-09432A 中文 04/2006 版本 1.0

网址http://www.samsungmobile.com